# **INSPIRON™**

**GUIA DE CONFIGURAÇÃO**

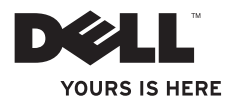

# **INSPIRON™**

**GUIA DE CONFIGURAÇÃO**

Modelo regulamentar: Série W01C Tipo regulamentar: W01C001; W01C002

#### **Notas, Avisos e Advertências**

**NOTA:** Uma NOTA fornece informações importantes que ajudam a utilizar melhor o computador.

**AVISO: O AVISO indica potenciais danos do hardware ou perda de dados e explica como evitar o problema.**

**ADVERTÊNCIA: Uma ADVERTÊNCIA indica potenciais danos no equipamento, lesões corporais ou mesmo morte.**

Se adquiriu um computador Dell™ da série n, as referências neste documento relativas aos sistemas operativos Microsoft® Windows® não são aplicáveis.

**As informações contidas neste documento estão sujeitas a alterações sem aviso prévio.**

#### **© 2011 Dell Inc. Todos os direitos reservados.**

\_\_\_\_\_\_\_\_\_\_\_\_\_\_\_\_\_\_

É estritamente proibida qualquer reprodução destes materiais sem autorização por escrito da Dell Inc.

Marcas comerciais utilizadas neste texto: Dell, o logótipo da DELL, YOURS IS HERE, Inspiron, Solution Station, e DellConnect são marcas comerciais da Dell Inc.; Intel e Centrino são marcas comerciais registadas e Core é uma marca comercial da Intel Corporation nos Estados Unidos e/noutros países; AMD, AMD Athlon, e ATI Mobility Radeon são marcas comerciais ou marcas comerciais registadas da Advanced Micro Devices, Inc.; Microsoft, Windows, e o logótipo do botão iniciar do Windows são marcas comerciais ou marcas comerciais registadas da Microsoft Corporation nos Estados Unidos e/ou noutros países; Blu-ray Disc é uma marca comercial da Blu-ray Disc Association; Bluetooth é uma marca comercial registada propriedade da Bluetooth SIG, Inc. e é utilizada pela Dell sob licença.

Outros nomes e marcas comerciais podem ser mencionados neste documento como referência às entidades que invocam essas marcas e nomes ou os seus produtos. A Dell Inc. declara que não tem qualquer interesse de propriedade relativamente a marcas e nomes comerciais de terceiros.

**Setembro de 2011 P/N HKNC6 Rev. A00**

# **Índice**

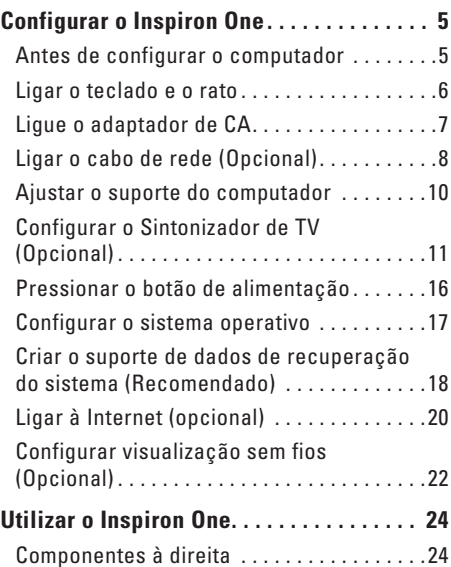

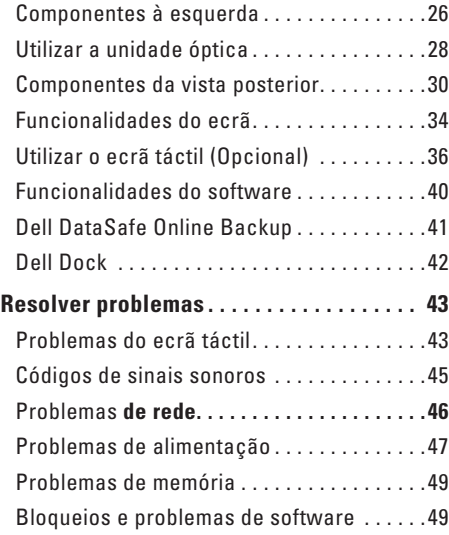

#### **Índice**

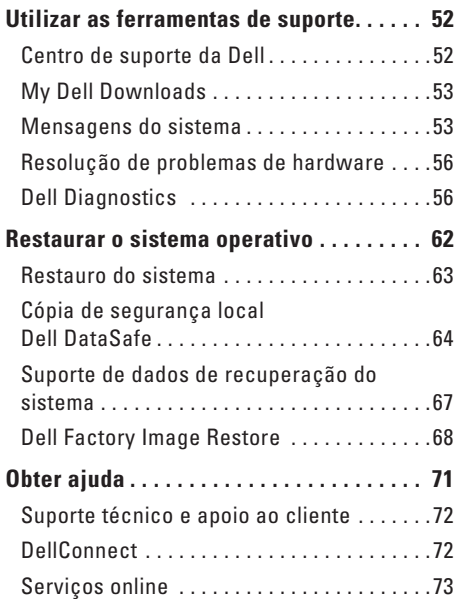

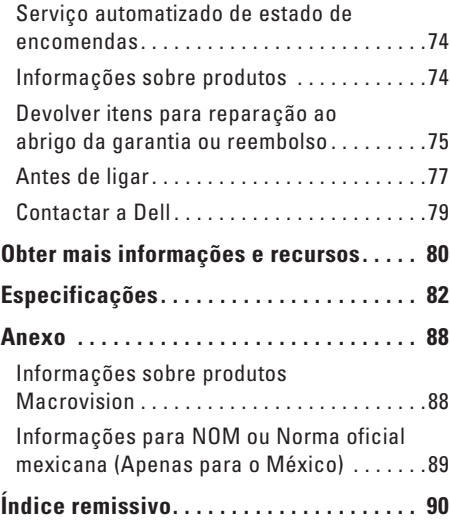

<span id="page-6-0"></span>Esta secção fornece informações sobre como configurar o seu computador Dell™ Inspiron.

- **ADVERTÊNCIA: Antes de iniciar quaisquer procedimentos descritos nesta secção, leia as informações de segurança fornecidas com o computador. Para obter informações adicionais sobre as melhores práticas de segurança, consulte a página inicial de Conformidade regulamentar em www.dell.com/regulatory\_compliance.**
- **NOTA:** A Etiqueta de serviço e o Código de serviço expresso do computador estão localizados numa etiqueta na parte posterior do computador. Utilize a Etiqueta de serviço ou o código de serviço expresso para identificar o seu computador quando aceder ao site Web de suporte da Dell ou quando contactar o suporte técnico.

#### **Antes de configurar o computador**

Ao posicionar o computador, certifique-se de que este dispõe de ventilação adequada e de que está numa superfície nivelada, com acesso fácil a uma fonte de alimentação.

Um fluxo de ar insuficiente em torno do computador pode causar o respectivo sobreaquecimento. Para evitar o sobreaquecimento, certifique-se de que deixa um espaço de, pelo menos, 10,2 cm na parte posterior do computador e um mínimo de 5,1 cm em todos os outros lados. Nunca deve colocar o computador num espaço sem ventilação, tal como um armário ou uma gaveta, quando este está ligado.

#### <span id="page-7-0"></span>**Ligar o teclado e o rato**

Ligue o teclado e o rato USB aos conectores USB do computador.

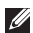

**NOTA:** Se adquiriu um teclado e rato sem fios juntamente com o seu computador, ligue o receptor USB ao conector USB. Para obter mais informações, consulte a documentação fornecida com o teclado e com o rato sem fios.

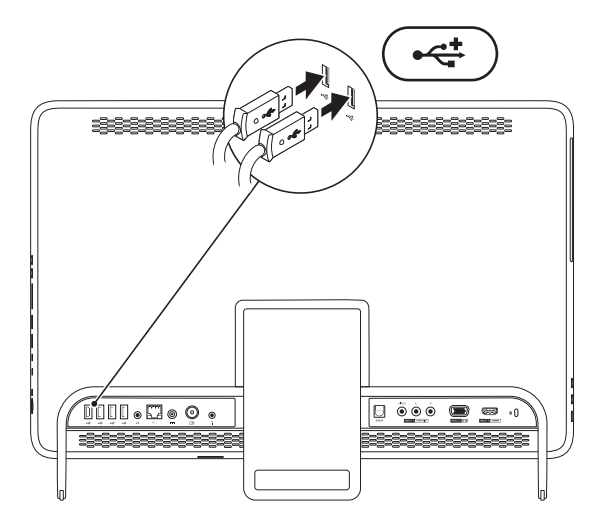

#### <span id="page-8-1"></span><span id="page-8-0"></span>**Ligue o adaptador de CA**

Ligue o adaptador de CA ao computador e, em seguida, ligue-o a uma tomada eléctrica ou a um protector de picos de tensão.

**ADVERTÊNCIA: O adaptador de CA funciona com tomadas de corrente eléctrica de todo o mundo. Contudo, os conectores de alimentação e as extensões eléctricas variam de acordo com os países. Se utilizar um cabo incompatível ou ligar incorrectamente o cabo a uma extensão ou a uma tomada eléctrica, pode provocar incêndio ou danos no equipamento.**

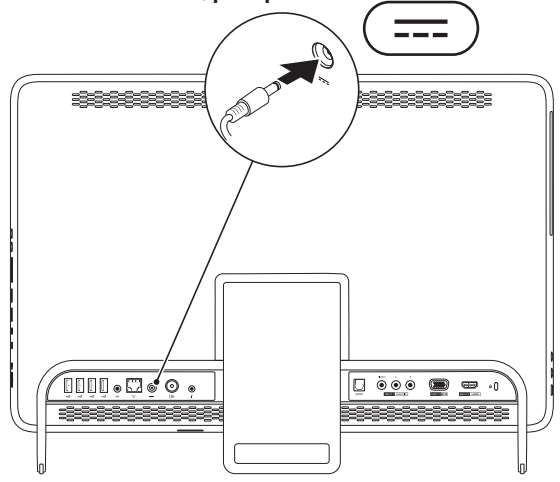

#### <span id="page-9-0"></span>**Ligar o cabo de rede (Opcional)**

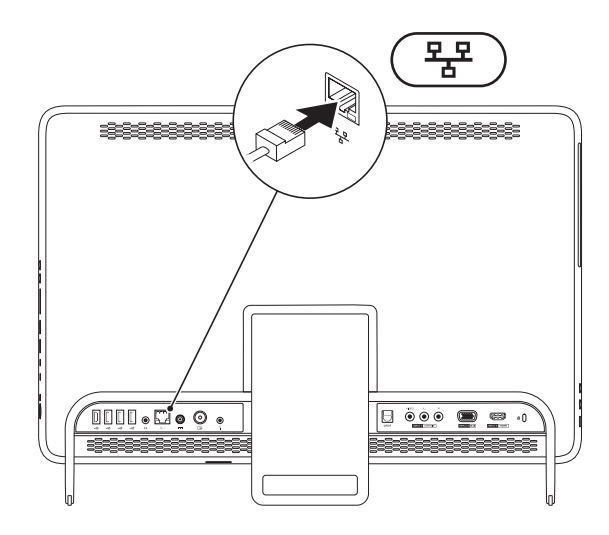

Não é necessária uma ligação à rede para concluir esta configuração do computador, mas se existir uma ligação à rede ou à Internet que utilize uma ligação por cabo (tal como um modem por cabo doméstico ou tomada Ethernet), pode estabelecer ligação agora.

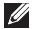

**NOTA:** Utilize apenas um cabo Ethernet (conector RJ45) para ligar ao conector de rede. Não ligue um cabo telefónico (conector RJ11) ao conector de rede.

Para ligar o computador a um dispositivo de rede ou de banda larga, ligue uma das extremidades de um cabo de rede a uma porta de rede ou a um dispositivo de banda larga. Ligue a outra extremidade do cabo de rede ao conector de rede (conector RJ45) no painel posterior do computador. Um estalido indica que o cabo de rede foi ligado correctamente.

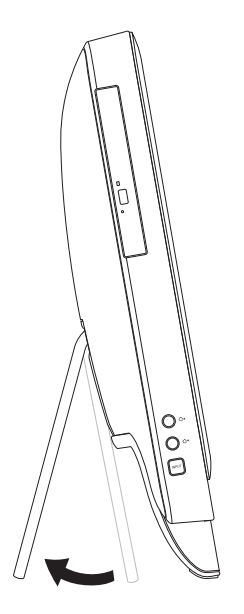

#### <span id="page-11-0"></span>**Ajustar o suporte do computador ADVERTÊNCIA: Não utilize o suporte para transportar o computador nem para virar o computador ao contrário.**

Puxe o suporte para ajustar o ecrã para um ângulo de visão confortável. Deverá ouvir um estalido quando o suporte estiver aberto ou fechado.

#### <span id="page-12-1"></span><span id="page-12-0"></span>**Configurar o Sintonizador de TV (Opcional)**

Pode ver televisão no seu computador ligando um cabo de antena de TV/digital ou uma caixa adaptadora ao computador.

#### **Configurar com uma caixa adaptadora**

- **1.** Retire a película protectora do transmissor de IV (infravermelhos) e fixe o transmissor de IV no sensor de IV da caixa adaptadora.
- **2.** Ligue o cabo transmissor de IV (infravermelhos) ao conector blaster de IV no computador.

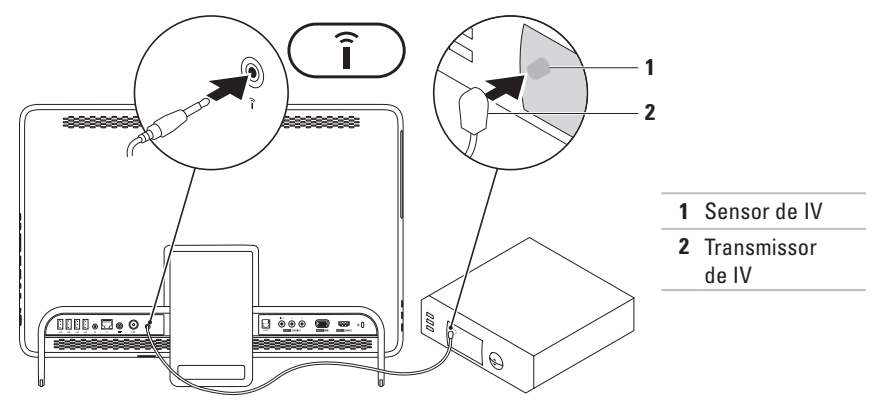

**3.** Ligue o cabo de RF ao conector de saída de RF na caixa adaptadora e ao conector de entrada da antena no computador.

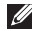

**NOTA:** O cabo de RF não é fornecido com o computador e é necessário adquirir o mesmo em separado.

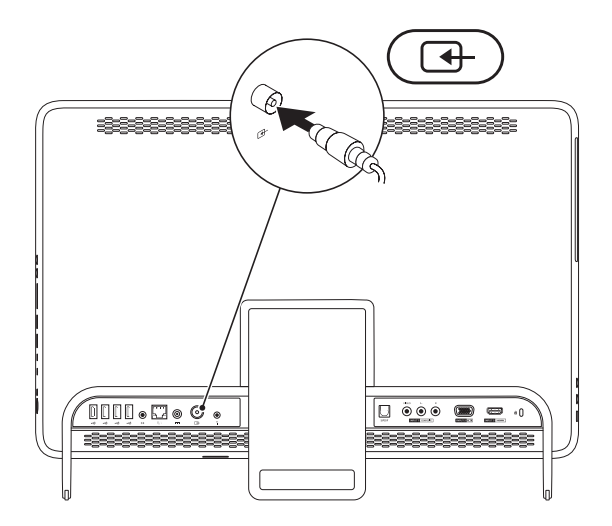

- **4.** Ligue o computador.
- **5.** Clique em **Iniciar** → **Todos os programas**→ **Windows Media Center**→ **Tarefas**→ **definições**→ **TV**.
- **6.** Siga as instruções apresentadas no ecrã.

#### **Configurar com um cabo de antena de TV/digital**

**1.** Caso ainda não o tenha inserido, introduza o cartão B-CAS na respectiva ranhura no computador (apenas para o Japão).

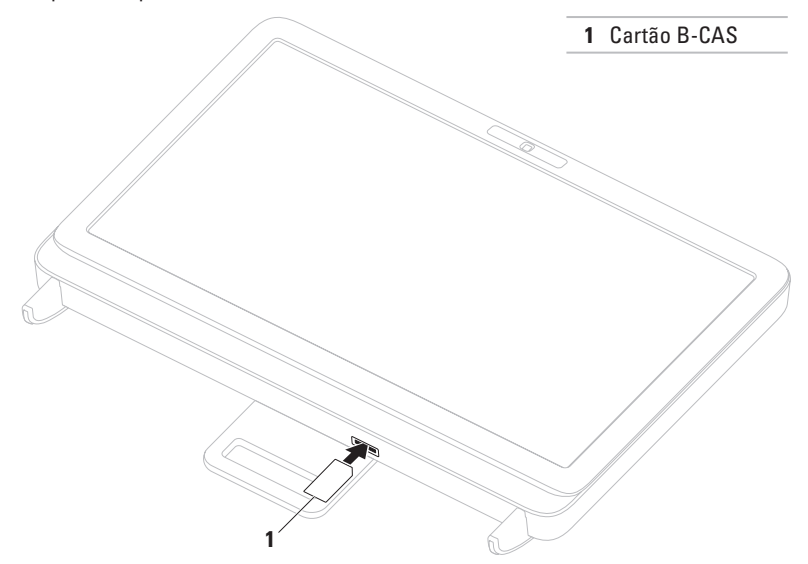

- **2.** Ligue o cabo da antena de TV/digital ao conector de entrada de antena no computador.
- **3.** Ligue o computador.
- **4.** Clique em **Iniciar** → **Todos os programas**→ **Windows Media Center**→ **Tarefas**→ **definições**→ **TV**.
- **5.** Siga as instruções apresentadas no ecrã.

#### <span id="page-17-0"></span>**Pressionar o botão de alimentação**

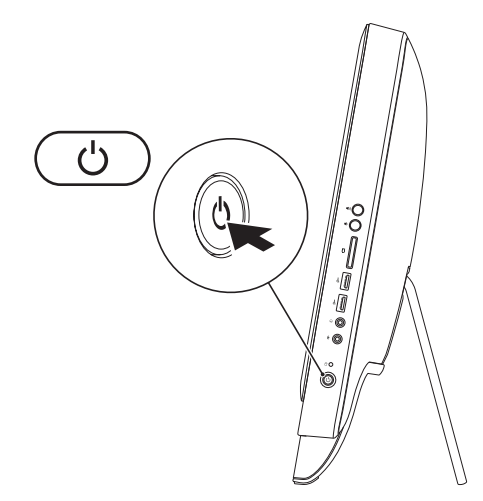

#### <span id="page-18-0"></span>**Configurar o sistema operativo**

O computador Dell está pré-configurado com o sistema operativo seleccionado aquando da aquisição.

#### **Microsoft Windows**

Para configurar o Microsoft® Windows® pela primeira vez, siga as instruções no ecrã. Estes passos são obrigatórios e pode demorar algum tempo a concluir. Os ecrãs de configuração do Windows irão guiá-lo através de vários procedimentos, incluindo a aceitação dos contratos de licença, definição de preferências e configuração de uma ligação à Internet.

**AVISO: Não interrompa o processo de configuração do sistema operativo. Se o fizer, poderá não ser possível utilizar o computador e necessitará de instalar novamente o sistema operativo.**

- **MOTA:** Para um desempenho ideal do seu computador, é recomendado transferir e instalar os controladores e BIOS mais recentes para o seu computador, disponíveis em **support.dell.com**.
- **ZA NOTA:** Para obter mais informações sobre o sistema operativo e funções, visite o endereço **support.dell.com/MyNewDell**.

#### **Ubuntu**

Para configurar o Ubuntu pela primeira vez, siga as instruções no ecrã. Consulte a documentação do Ubuntu, para obter mais informações específicas relativas ao sistema operativo.

#### <span id="page-19-0"></span>**Criar o suporte de dados de recuperação do sistema (Recomendado)**

**NOTA:** Recomenda-se que crie um suporte de dados de recuperação do sistema imediatamente após configurar o Microsoft Windows.

O suporte de dados de recuperação do sistema pode ser utilizado para restaurar o computador para o estado de funcionamento em que se encontrava quando o computador foi adquirido, preservando os ficheiros de dados (não sendo necessário utilizar o disco Operating System (Sistema operativo)). Pode utilizar o suporte de dados de recuperação do sistema, se as alterações no hardware, software, controladores ou outras definições do sistema tiverem provocado um estado de funcionamento incorrecto do computador.

Para criar o suporte de dados de recuperação do sistema, é necessário o seguinte:

- • Dell DataSafe Local Backup
- • Unidade USB com uma capacidade mínima de 8 GB ou suporte DVD-R/DVD+R/Blu-ray Disc™
- **Z NOTA:** O Dell DataSafe Local Backup não suporta discos regraváveis.

Para criar um suporte de dados de recuperação do sistema:

- **1.** Certifique-se de que o adaptador de CA está ligado (consulte a secção "Ligar o adaptador de CA" na página [7\)](#page-8-1).
- **2.** Introduza o disco ou a unidade USB no computador.
- **3.** Clique em **Iniciar** → **Todos os programas**→ **Dell DataSafe Local Backup**.
- **4.** Clique em **Create Recovery Media (Criar suporte de dados de recuperação)**.
- **5.** Siga as instruções apresentadas no ecrã.
- **ZA NOTA:** Para obter informações sobre restaurar o sistema operativo utilizando o suporte de dados de recuperação do sistema, consulte a secção "Suporte de dados de recuperação do sistema" na página [67.](#page-68-1)

#### <span id="page-21-0"></span>**Ligar à Internet (opcional)**

Para estabelecer ligação à Internet, é necessário um modem externo ou ligação de rede, bem como um fornecedor de serviços de Internet (ISP).

Se a encomenda original não incluir um modem USB externo ou um adaptador WLAN, poderá adquiri-lo em **www.dell.com**.

#### **Configurar uma ligação com fios**

- • Se estiver a utilizar uma ligação de acesso telefónico, ligue a linha telefónica ao modem USB externo e à tomada de parede do telefone, antes de configurar a ligação à Internet.
- • Se estiver a utilizar uma ligação DSL ou uma ligação através de modem por cabo/ satélite, contacte o seu ISP ou serviço de telecomunicações móveis para obter as instruções de configuração.

Para concluir a configuração da ligação de Internet com fios, siga as instruções da secção "Configurar a ligação à Internet", na página [21](#page-22-0).

#### **Configurar uma ligação sem fios**

**NOTA:** Para configurar o router sem fios, consulte a documentação fornecida com o router.

Antes de utilizar a ligação sem fios à Internet, tem de ligar o computador ao router sem fios.

Para configurar a ligação a um router sem fios:

- **1.** Guarde e feche todos os ficheiros abertos e encerre todos os programas em execução.
- **2.** Clique em **Iniciar** →**Painel de controlo**.
- **3.** Na caixa de diálogo de procura, introduza rede e, em seguida, clique em **Centro de Rede e Partilha**→ **Ligar a uma rede**.
- **4.** Siga as instruções apresentadas no ecrã para concluir a configuração.

#### <span id="page-22-0"></span>**Configurar a ligação à Internet**

Os ISPs e as respectivas ofertas variam conforme o país. Contacte o seu ISP para ofertas disponíveis no seu país.

Se não conseguir estabelecer ligação à Internet, mas já o tiver feito anteriormente, o ISP poderá ter o serviço temporariamente suspenso. Contacte o ISP para confirmar o estado do serviço ou volte a tentar estabelecer a ligação mais tarde.

Certifique-se de que as informações do ISP estão acessíveis e disponíveis. Se não tiver um ISP, o assistente **Ligar à Internet** pode ajudá-lo a obter um.

Para configurar a sua ligação à Internet:

- **1.** Guarde e feche todos os ficheiros abertos e encerre todos os programas em execução.
- **2.** Clique em **Iniciar** → **Painel de controlo**.
- **3.** Na caixa de procura, introduza rede e, em seguida, clique em **Centro de Rede e Partilha**→ **Configurar uma nova ligação ou rede**→ **Ligar à Internet**. É apresentada a janela **Ligar à Internet**.
- **NOTA:** Se não souber qual o tipo de ligação que deve seleccionar, clique em **Ajudar a escolher** ou contacte o ISP.
- **4.** Siga as instruções apresentadas no ecrã, e utilize as informações de configuração fornecidas pelo seu ISP para concluir a configuração.

#### <span id="page-23-0"></span>**Configurar visualização sem fios (Opcional)**

**NOTA:** A função de visualização sem fios poderá não ser suportada em todos os computadores.

A função de visualização sem fios só pode ser configurada em computadores com:

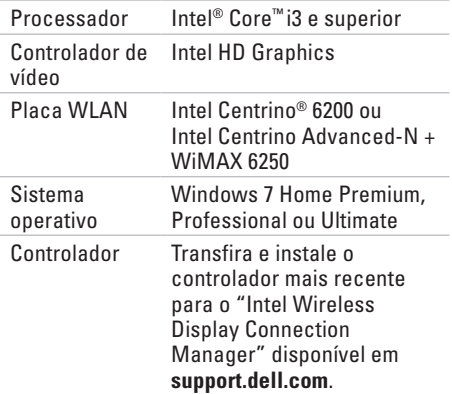

Para configurar a função de visualização sem fios no computador:

- **1.** Certifique-se de que o computador está desligado.
- **2.** Certifique-se de que o funcionamento sem fios está activado.
- **3.** Ligue o adaptador de visualização sem fios à televisão.
- **NOTA:** O adaptador de visualização sem fios não é fornecido com o computador e é necessário adquirir o mesmo em separado.
- **4.** Ligue a televisão.
- **5.** Seleccione a origem de vídeo adequada para a televisão como, por exemplo, HDMI1, HDMI2 ou S-Vídeo.
- **6.** Clique duas vezes no ícone Intel® Wireless Display **1** no ambiente de trabalho. É apresentada a janela **Intel® Wireless Display**.
- **7.** Seleccione **Scan for available displays** (Procurar visualizações disponíveis).
- **8.** Seleccione o adaptador de visualização sem fios na lista **Detected wireless displays** (Visualizações sem fios detectadas).
- **9.** Introduza o código de segurança apresentado na televisão.

Para activar a função de visualização sem fios:

- **1.** Clique duas vezes no ícone Intel® Wireless Display  $\mathbb{H}$  no ambiente de trabalho. É apresentada a janela **Intel Wireless Display** .
- **2.** Seleccione **Connect to Existing Adapter** (Ligar ao adaptador existente).
- 

**NOTA:** Para obter mais informações sobre a função de visualização sem fios, consulte a documentação do adaptador de visualização sem fios.

## <span id="page-25-0"></span>**Utilizar o Inspiron One**

Esta secção fornece informações acerca das funcionalidades disponíveis no seu computador Dell™ Inspiron One.

### **Componentes à direita**

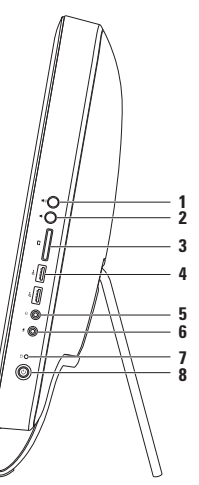

#### **1 Botão de aumentar o volume** — Prima para aumentar o nível do volume.

- **2 Botão para reduzir o volume**  Prima para reduzir o nível do volume.
- **3 Leitor de cartões multimédia 7-em-1 —** Proporciona um método rápido e conveniente de visualização e partilha de fotografias digitais, música, vídeos e documentos armazenados em cartões de memória.
- **4 Conectores USB 2.0 (2)**  Permite ligar dispositivos USB, tais como um rato, teclado, impressora, unidade externa ou leitor de MP3.

**5 Conector de saída de áudio/auscultadores** — Permite ligar a auscultadores.

**NOTA:** Para ligar a uma coluna ou sistema de som com alimentação, utilize o conector de saída na parte posterior do computador.

- **6**  $\mathbb{Q}$  **Conector de entrada de áudio/microfone** Permite ligar a um microfone ou sinal de entrada para utilização com programas de áudio.
- **7 Luz de actividade da unidade de disco rígido** Acende-se quando o computador lê ou grava dados. Uma luz branca intermitente indica actividade da unidade de disco rígido.

**AVISO: Para evitar a perda de dados, nunca desligue ou mova o computador, nem ajuste o suporte, enquanto a luz de actividade da unidade de disco rígido estiver intermitente.**

- **8 Botão e luz de alimentação** Liga e desliga o computador quando é premido. A luz no botão indica os estados de alimentação seguintes:
	- • Branca, fixa O computador está ligado.
	- • Âmbar, fixa O computador detectou um erro durante o teste automático de ligação (POST, Power-on self-test) Para obter assistência, contacte a Dell (consulte a secção "Contactar a Dell" na página [79\)](#page-80-1).
	- • Âmbar, intermitente O computador encontra-se no estado de suspensão ou de espera, ou poderá existir um problema na placa de sistema ou na fonte de alimentação. Para obter assistência, contacte a Dell (consulte a secção "Contactar a Dell" na página [79](#page-80-1)).
	- • Desligada O computador está em modo de hibernação, desligado ou não está a receber alimentação.

<span id="page-27-0"></span>**Utilizar o Inspiron One**

#### **Componentes à esquerda**

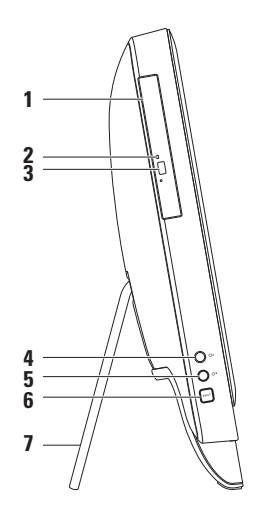

- **1 Unidade óptica**  Reproduz ou grava CDs, DVDs e discos Blu-ray (opcional). Para obter mais informações, consulte a secção "Utilizar a unidade óptica" na página [28.](#page-29-1)
- **2 Luz da unidade óptica**  Fica intermitente quando é premido o botão de ejecção da unidade óptica ou quando é introduzido um disco ou durante a respectiva leitura.
- **3 Botão de ejecção da unidade óptica**  Abre o tabuleiro da unidade óptica quando premido.
- **4 Botão de aumento da luminosidade (opcional)**  Prima para aumentar o nível de luminosidade do ecrã.
- **5 Botão de redução da luminosidade (opcional)**  Prima para reduzir o nível de luminosidade do ecrã.
- **6 Botão de origem de entrada de vídeo (opcional)** Prima para seleccionar a origem de vídeo (composto, VGA ou HDMI).
- **7 Suporte do computador** Faculta estabilidade ao computador e permite regular o ecrã para um ângulo de visão confortável.

#### <span id="page-29-1"></span><span id="page-29-0"></span>**Utilizar a unidade óptica**

**AVISO: Não pressione o tabuleiro do disco quando abrir ou fechar o mesmo. Mantenha o tabuleiro fechado quando não estiver a utilizar a unidade.**

**AVISO: Não mova o computador enquanto reproduz ou grava um disco.**

Esta unidade óptica reproduz ou grava CDs, DVDs e Blu-ray Discs (opcional). Certifique-se de que coloca o disco no tabuleiro da unidade óptica com o lado impresso ou com letras voltado para si. Para colocar um disco na unidade óptica:

- **1.** Prima o botão de ejecção na unidade óptica.
- **2.** Coloque o disco, com o lado impresso voltado para cima, no centro do tabuleiro da unidade óptica e encaixe o disco no pino.
- **3.** Empurre cuidadosamente o tabuleiro da unidade óptica para dentro da unidade.

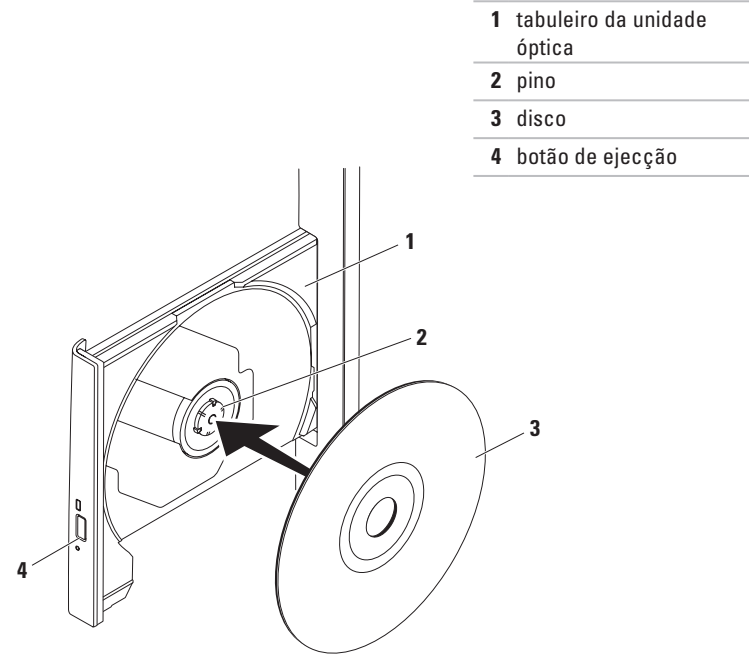

<span id="page-31-0"></span>**Componentes da vista posterior**

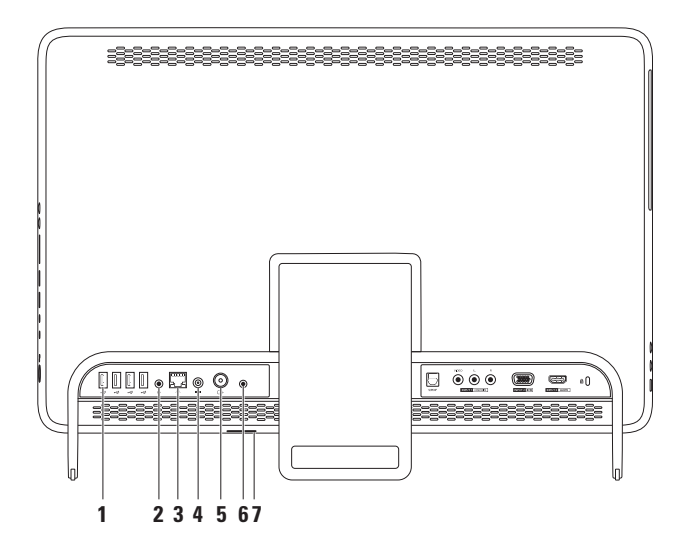

- **1 Conectores USB 2.0 (4)**  Permite ligar dispositivos USB, tais como um rato, teclado, impressora, unidade externa ou leitor de MP3.
- **2**  $(\Diamond \rightarrow)$  **Conector de saída** Permite ligar a uma coluna ou sistema de som com alimentação.
- **3 Conector de rede** Permite ligar o computador a uma rede ou a um dispositivo de banda larga, se estiver a utilizar uma rede com fios. As duas luzes junto ao conector indicam o estado e a actividade de uma ligação de rede com fios.
- **4 Conector do adaptador de CA**  Permite ligar ao adaptador de CA para alimentar o computador.
- **5**  $\boxed{+}$  **Conector de entrada de antena (opcional)** Liga uma antena externa para visualizar programas utilizando uma placa sintonizadora de TV opcional.
- **6 Conector blaster de infravermelhos (IV) (opcional)**  Permite ligar a um dispositivo de IV externo, como por exemplo uma caixa adaptadora.
- **7 Ranhura para cartão B-CAS (opcional)**  Permite instalar um cartão B-CAS necessário para descodificar sinais de televisão digital no Japão. Para obter mais informações, consulte a secção "Configurar a placa sintonizadora de TV (Opcional)" na página [11.](#page-12-1)

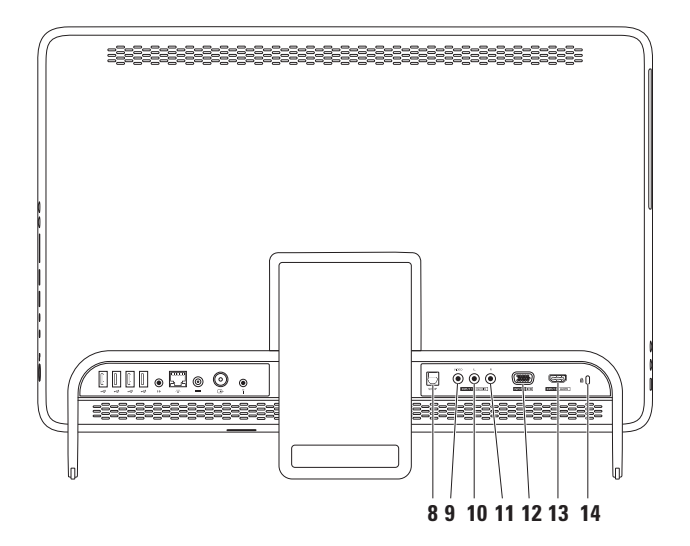

- **8** SPDIF Conector S/PDIF (opcional) Permite ligar a amplificadores, colunas ou televisores, para saída de som digital através de cabos digitais ópticos.
- **9 Conector de entrada de vídeo composto (opcional)**  Permite ligar ao conector de saída de vídeo composto no dispositivo de vídeo, como por exemplo, um leitor de DVD, uma câmara de vídeo ou dispositivos de jogos.
- **10 Conector esquerdo de entrada de áudio composto (opcional)**  Permite ligar ao conector esquerdo de saída de áudio composto no dispositivo de vídeo, como por exemplo, um leitor de DVD, uma câmara de vídeo ou dispositivos de jogos.
- **11 Conector direito de entrada de áudio composto (opcional)**  Permite ligar ao conector direito de saída de áudio composto no dispositivo de vídeo, como por exemplo, um leitor de DVD, uma câmara de vídeo ou dispositivos de jogos.
- **12 Conector de entrada de VGA (opcional)** Permite ligar o conector de saída de VGA no computador.
- 13 **Hammer Conector de entrada de HDMI (opcional)** Permite ligar ao conector de saída de HDMI no dispositivo de vídeo, como por exemplo, um leitor de DVD, uma câmara de vídeo ou dispositivos de jogos.
- **14 Ranhura do cabo de segurança**  Permite ligar ao computador um cabo de segurança disponível no mercado.

**NOTA:** Antes de adquirir um cabo de segurança, certifique-se de que este encaixa na ranhura de cabo de segurança existente no computador.

<span id="page-35-0"></span>**Utilizar o Inspiron One**

#### **Funcionalidades do ecrã**

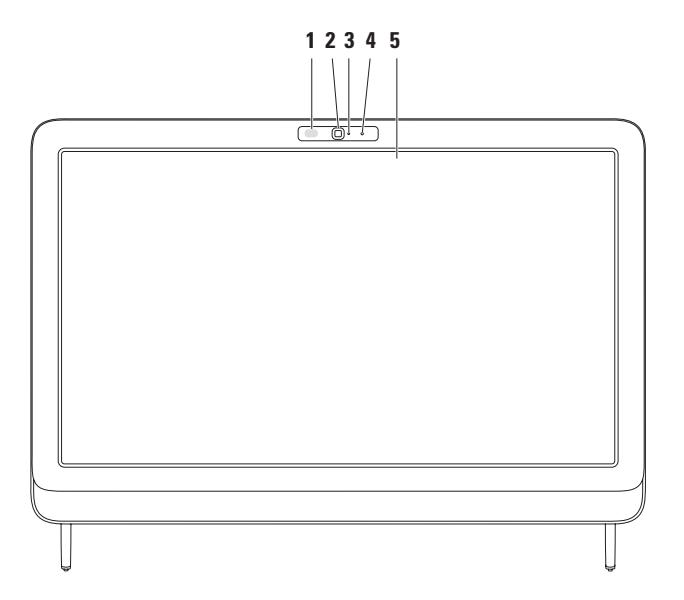
- **1 Receptor de IV (opcional)** Detecta sinais de um dispositivo de IV, como por exemplo, um controlo remoto de televisor da Dell.
- **2 Câmara** Câmara incorporada para captura de vídeo, conferências e conversação.
- **3 Indicador de actividade da câmara** Indica se a câmara está ligada ou desligada. Uma luz branca fixa indica actividade da câmara.
- **4 Microfone**  Faculta som de qualidade em conversações por vídeo e gravação de voz.
- **5 Ecrã** O ecrã poderá variar em função das opções seleccionadas na compra do computador. O ecrã suporta gestos de zoom, pressão, virar, deslocamento e rotação. Para obter mais informações, consulte a secção "Gestos do ecrã táctil (Opcional)" na página [37](#page-38-0).

# **Utilizar o ecrã táctil (Opcional)**

A funcionalidade de ecrã táctil no Dell Inspiron One converte o computador num ecrã interactivo.

### **Dell Stage**

O software Dell Stage instalado no computador faculta acesso às aplicações multimédia e multi-toque preferidas do utilizador.

#### Para iniciar o Dell Stage, clique em **Iniciar** → **Todos os programas**→ **Dell Stage**→ **Dell Stage**.

<u>U</u> **NOTA:** Algumas das aplicações no Dell Stage também podem ser iniciadas directamente a partir do menu **Todos os programas**.

Pode personalizar o Dell Stage do seguinte modo:

• Reorganizar um atalho de uma aplicação — Mantenha seleccionado o atalho da aplicação até que este fique intermitente e, em seguida, arraste o atalho da aplicação para a localização pretendida no Dell Stage.

- • Minimizar Arraste a janela do Dell Stage para a parte inferior do ecrã.
- • Personalizar Seleccione o ícone de definições e, em seguida, seleccione a opção pretendida.

As aplicações seguintes estão disponíveis no Dell Stage:

- **NOTA:** Algumas das aplicações podem não estar disponíveis com base nas opções seleccionadas na compra do computador.
- • Music (Música) Reproduza música ou percorra os seus ficheiros de música por álbum, artista ou título da canção. Também pode ouvir estações de rádio de qualquer ponto do planeta. A aplicação opcional Napster permite transferir canções quando está ligado à Internet.
- YOUPAINT Desenhar e editar imagens.
- GAMES (Jogos) Jogos sensíveis ao toque.
- DOCUMENTS (Documentos) Faculta acesso rápido à pasta Documentos no computador.
- PHOTO (Fotografias) Ver, organizar ou editar as suas imagens. Pode criar apresentações e colecções de fotografias e, em seguida, transferir as mesmas para o **Facebook** ou para o **Flickr** quando está ligado à Internet.
- <span id="page-38-0"></span>• Dell Web — Fornece uma pré-visualização de até quatro das suas páginas da Web favoritas. Clique ou toque na prévisualização da página da Web para abrir a mesma no web browser.
- • Video (Vídeo) Visualizar vídeos. A aplicação opcional CinemaNow permite adquirir e transferir ou alugar filmes e programas de televisão quando está ligado à Internet.
- SHORTCUTS (Atalhos) Fornece um acesso rápido aos programas utilizados mais frequentemente.
- STICKYNOTES Crie notas ou lembretes com o teclado ou com o ecrã táctil. Estas notas serão apresentadas no painel informativo quando aceder à aplicação STICKYNOTES novamente. Também pode guardar as notas no ambiente de trabalho.
- • Web Tile (Mosaico da Web) Fornece uma pré-visualização de até quatro das suas páginas da Web favoritas. O mosaico permite adicionar, editar ou eliminar a pré-visualização da página da Web. Clique ou toque na pré-visualização da página da Web para abrir a mesma no web browser. Também pode criar vários mosaicos da web na aplicação Apps Gallery.

### **Gestos do ecrã táctil (Opcional)**

**NOTA:** Alguns dos gestos são específicos da aplicação e podem não funcionar noutra aplicação.

### **Zoom**

Permite aumentar ou diminuir a ampliação do conteúdo do ecrã.

**Pinch** — Permite aumentar ou diminuir o zoom, afastando ou aproximando dois dedos no ecrã.

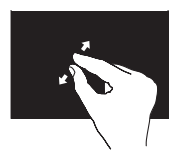

Para aproximar: Afaste dois dedos para aumentar a visualização da janela activa.

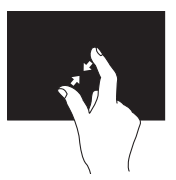

Para afastar: Aproxime dois dedos para diminuir a visualização da janela activa.

### **Pressão**

Permite aceder a informações adicionais através da simulação de um clique com o botão direito do rato.

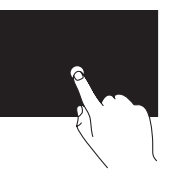

Prima e mantenha premido um dedo no ecrã táctil para abrir menus sensíveis ao contexto.

#### **Virar**

Permite voltar o conteúdo para a frente ou para trás, com base na direcção definida.

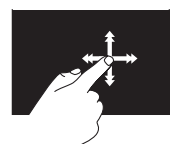

Mova um dedo rapidamente na direcção pretendida, de modo a virar o conteúdo na janela activa, como se fossem as páginas de um livro. A função de virar também funciona na vertical ao navegar por conteúdo, tal como imagens ou músicas numa lista de reprodução.

### **Deslocamento**

Permite deslocar pelo conteúdo. A função de deslocamento Inclui:

**Mover** — Permite mover o foco no objecto seleccionado quando a totalidade do objecto não está visível.

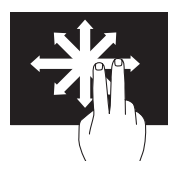

Mova dois dedos na direcção pretendida, de modo a deslocar o objecto seleccionado.

**Deslocamento vertical** — Permite deslocar para cima ou para baixo na janela activa.

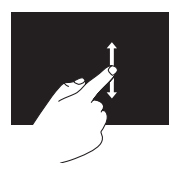

Mova um dedo para cima ou para baixo para activar o deslocamento vertical.

**Deslocamento horizontal** — Permite deslocar para a esquerda ou para a direita na janela activa.

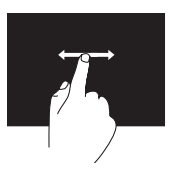

Mova um dedo para a esquerda ou para a direita para activar o deslocamento horizontal.

### **Rotação**

Permite rodar o conteúdo activo no ecrã. **Girar** — Permite rodar o conteúdo activo utilizando dois dedos.

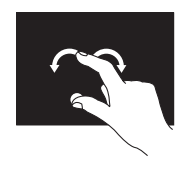

Mantendo um dedo ou o polegar fixo, mova o outro dedo em arco para a direita ou para a esquerda. Pode também rodar o conteúdo activo movendo ambos os dedos num movimento circular.

# **Funcionalidades do software**

### **Reconhecimento facial FastAccess**

O computador pode não incluir a função de reconhecimento facial FastAccess. Esta função mantém o seu computador Dell protegido, reconhecendo a aparência única do seu rosto e utilizando-a para verificar a sua identidade e fornecer automaticamente informações de início de sessão, em vez de ser o utilizador a fornecer estas informações (por exemplo, ao iniciar sessão numa conta Windows ou em sites Web seguros). Para obter mais informações, clique em **Iniciar** → **Todos os programas** → **FastAccess.**

### **Produtividade e comunicação**

Pode usar o computador para criar apresentações, brochuras, cartões de visita, prospectos e folhas de cálculo. Também pode editar e visualizar fotografias e imagens digitais. Verifique a sua nota de encomenda do software instalado no computador.

Após estabelecer ligação à Internet, poderá aceder a sites web, configurar uma conta de correio electrónico, enviar e transferir ficheiros, etc.

#### **Entretenimento e mulltimédia**

Pode utilizar o seu computador para ver vídeos, jogar, criar os seus próprios CDs/DVDs/ discos Blu-ray (opcional), ouvir música e estações de rádio na Internet. A unidade óptica suporta vários formatos de disco multimédia, incluindo CDs, DVDs e discos Blu-ray (opcional).

Pode transferir ou copiar imagens e ficheiros de vídeo a partir de dispositivos portáteis, tais como câmaras digitais e telemóveis. Existem aplicações de software opcionais que permitem organizar e criar ficheiros de música e de vídeo que podem ser gravados em disco, guardados em dispositivos portáteis, tais como leitores de MP3 e dispositivos de entretenimento, ou reproduzidos e visualizados directamente em televisores, projectores e equipamento de cinema em casa.

# **Dell DataSafe Online Backup**

- **MOTA:** O Dell DataSafe Online poderá não estar disponível em todas as regiões.
- **NOTA:** Recomenda-se que utilize uma  $\mathscr{U}$ ligação de banda larga para obter uma maior velocidade de envio/transferência.

O Dell DataSafe Online consiste num serviço automatizado de cópias de segurança e recuperação que ajuda a proteger os seus dados e outros ficheiros importantes de incidentes, tais como roubo, incêndio ou desastres naturais. Pode aceder ao serviço através do computador, utilizando uma conta protegida por palavra-passe.

Para obter mais informações, aceda a **DellDataSafe.com**.

Para agendar cópias de segurança:

- **1.** Clique duas vezes no ícone do Dell DataSafe Online  $\bullet$  na área de notificações do ambiente de trabalho.
- **2.** Siga as instruções apresentadas no ecrã.

# **Dell Dock**

O Dell Dock é um grupo de ícones que fornece um acesso fácil às aplicações, ficheiros e pastas mais utilizados. Pode personalizar o Dock através das seguintes acções:

- • Adicionar ou retirar ícones
- • Agrupar ícones relacionados em categorias
- • Alterar a cor e localização do Dock
- • Alterar o comportamento dos ícones

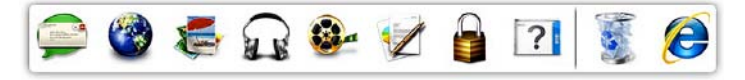

### **Adicionar uma categoria**

**1.** Clique com o botão direito do rato em Dock e, em seguida, clique em **Add** (Adicionar) → **Category** (Categoria).

A janela **Add/Edit Category** (Adicionar/Editar categoria) é apresentada.

- **2.** Introduza um título para a categoria no campo **Title** (Título).
- **3.** Seleccione um ícone para a categoria na caixa **Select an image:** (Seleccionar uma imagem:) .
- **4.** Clique em **Save** (Guardar).

## **Adicionar um ícone**

Arraste e largue o ícone no Dock ou numa categoria.

### **Retirar uma categoria ou um ícone**

- **1.** Clique com o botão direito do rato na categoria ou ícone no Dock e clique em **Delete shortcut** (Eliminar atalho) ou **Delete category** (Eliminar categoria).
- **2.** Siga as instruções apresentadas no ecrã.

### **Personalizar o Dock**

- **1.** Clique com o botão direito do rato no Dock e clique em **Advanced Setting...** (Definições avançadas...).
- **2.** Seleccione a opção pretendida para personalizar o Dock.

# **Resolver problemas**

Esta secção fornece informações sobre resolução de problemas no computador. Se não conseguir resolver o problema seguindo as directrizes, consulte a secção "Utilizar as ferramentas de suporte", na página [52](#page-53-0) ou "Contactar a Dell", na página [79](#page-80-0).

**ADVERTÊNCIA: A tampa do computador deve ser removida apenas por pessoal especializado. Consulte o Manual de serviço em support.dell.com/manuals, para obter instruções avançadas de serviço.**

# **Problemas do ecrã táctil**

**Todas ou algumas das funcionalidades de multi-toque não funcionam** —

- • Algumas funcionalidades de toque e multitoque poderão estar desactivadas. Para activar as mesmas, clique duas vezes no ícone **Flicks** (Virar) na área de notificações do ambiente de trabalho. Na janela **Pen and Touch** (Caneta e toque), seleccione o separador **Touch** (Toque) e certifique-se de que as opções **Use your finger as an input device** (Utilizar o dedo como dispositivo de entrada) e **Enable multi-touch gestures and inking** (Permitir gestos multi-toque e tinta) estão seleccionadas.
- • A funcionalidade de multi-toque poderá não ser suportada pela aplicação.
- • O ecrã táctil é calibrado em fábrica e não é necessário ser novamente calibrado. Se pretender calibrar o ecrã táctil, consulte a secção "Calibração do ecrã táctil" na página [44.](#page-45-0)

**NOTA:** A calibração incorrecta pode causar imprecisões na sensibilidade ao toque. **Se o ecrã táctil começar a perder sensibilidade** —

- • Calibre o ecrã táctil (consulte a secção "Calibração do ecrã táctil" na página [44](#page-45-0)).
- • O ecrã táctil poderá conter partículas estranhas (tais como notas adesivas) que bloqueiam os sensores de toque. Para remover estas partículas:
	- a. Desligue o computador.
	- b. Desligue o cabo de alimentação da tomada.
	- c. Utilize um pano de algodão limpo (pode utilizar água num pano, caso seja necessário, mas não directamente no ecrã) para limpar a superfície e as extremidades do ecrã táctil, de modo a remover qualquer sujidade ou impressões digitais.

## <span id="page-45-0"></span>**Calibração do ecrã táctil**

**NOTA:** É recomendado calibrar o ecrã táctil se tiver problemas no ecrã táctil ou se alterar a resolução do ecrã.

Para calibrar o ecrã ecrã, clique

**Iniciar** → **Painel de controlo**→ **Tablet PC Settings (Definições de PC Tablet)** → **Display (Ecrã)**→ **Calibrate... (Calibrar...)**

# **Códigos de sinais sonoros**

O computador pode emitir uma série de sinais sonoros durante o arranque se existirem erros ou problemas. Esta série de sinais sonoros, denominada código de sinais sonoros, identifica um problema. Se tal ocorrer, tome nota do código de sinais sonoros e contacte a Dell (consulte a secção "Contactar a Dell" na página [79\)](#page-80-0) para obter assistência.

**NOTA:** Para substituir pecas, consulte o Manual de serviço em **support.dell.com/manuals**.

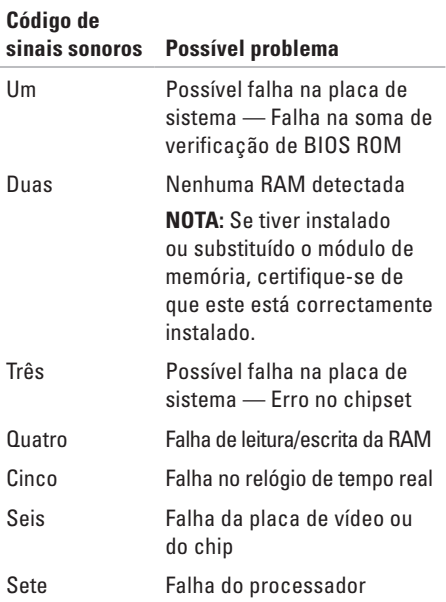

# **Problemas de rede**

### **Ligações sem fios**

**Se perder a ligação à rede sem fios** — O router sem fios está offline ou o sistema sem fios foi desactivado no computador.

- • Verifique se o router sem fios está ligado à alimentação e à fonte de dados (modem por cabo ou concentrador de rede).
- • Certifique-se de que o funcionamento sem fios está activado no computador.
- • Volte a estabelecer ligação ao router sem fios (consulte a secção "Configurar uma ligação sem fios" na página [20](#page-21-0)).
- • A ligação sem fios pode estar a ser bloqueada ou interrompida por interferências. Tente mudar o computador para um local mais próximo do router sem fios.

## **Ligações com fios**

**Se perder a ligação de rede com fios** — O cabo de rede está solto ou danificado.

- • Verifique se o cabo de rede está devidamente ligado e se não está danificado.
- • A luz de integridade da ligação no conector integrado de rede permite-lhe verificar se a ligação está a funcionar e fornece informações sobre o estado:
	- Verde Existe uma ligação em bom estado entre uma rede de 10/100 Mbps e o computador.
	- Âmbar Existe uma ligação em bom estado entre uma rede de 1000 Mbps e o computador.
	- Apagada O computador não consegue detectar uma ligação física à rede.
- **NOTA:** A luz de integridade da ligação no conector de rede refere-se apenas a uma ligação de rede com fios. A luz de integridade da ligação não fornece informação sobre o estado das ligações sem fios.

# **Problemas de alimentação**

**Se a luz de alimentação estiver apagada** — O computador está desligado ou não está a receber energia.

- • Prima o botão de alimentação. O computador retoma o funcionamento normal, caso esteja desligado ou no modo de hibernação.
- • Encaixe novamente o cabo do adaptador de CA no conector de alimentação do computador e na tomada eléctrica.
- • Se o computador estiver ligado a uma extensão, certifique-se de que esta está ligada a uma tomada eléctrica e que se encontra ligada.
- • Remova temporariamente os dispositivos de protecção de energia, as extensões e os cabos de extensão de alimentação para verificar se o computador liga correctamente.
- • Certifique-se de que a tomada eléctrica está a funcionar, testando-a com outro dispositivo, como um candeeiro.
- • Verifique as ligações do cabo do adaptador de CA. Se o adaptador de CA tiver uma luz, verifique se essa luz está acesa.
- • Se o problema persistir, contacte a Dell (consulte a secção "Contactar a Dell", na página [79](#page-80-0)).

**Se a luz de alimentação estiver branca, sem piscar, e o computador não responder** — O ecrã pode não estar a responder.

- • Prima o botão de alimentação até que o computador se desligue e, em seguida, ligue-o novamente.
- • Se o problema persistir, contacte a Dell (consulte a secção "Contactar a Dell", na página [79](#page-80-0)).

#### **Se a luz de alimentação estiver âmbar intermitente** —

O computador está em modo de suspensão ou de espera ou o ecrã pode não responder.

- • Prima uma tecla no teclado, mova o rato ligado ou prima o botão de alimentação para retomar o funcionamento normal.
- • Se o ecrã não responder, prima o botão de alimentação até o computador se desligar e, de seguida, volte a ligá-lo.
- • Se o problema persistir, contacte a Dell (consulte a secção "Contactar a Dell", na página [79](#page-80-0)).

#### **Se a luz de alimentação estiver âmbar fixo** —

O computador detectou um erro durante o POST. Para obter assistência, contacte a Dell (consulte a secção "Contactar a Dell" na página [79](#page-80-1)).

### **Se detectar interferências que afectem**

**a recepção no computador** — Um sinal não desejado está a criar interferência, interrompendo ou bloqueando outros sinais. Algumas causas de interferência possíveis são:

- • Cabos de extensão de alimentação, do teclado e do rato.
- • Demasiados dispositivos ligados à mesma extensão eléctrica.
- • Várias extensões eléctricas ligadas à mesma tomada eléctrica.

# **Problemas de memória**

#### **Se for apresentada uma mensagem de memória insuficiente** —

- • Guarde e feche todos os ficheiros abertos e encerre todos os programas abertos que não estão a ser utilizados, verificando se este procedimento é suficiente para resolver o problema.
- • Se o problema persistir, contacte a Dell (consulte a secção "Contactar a Dell", na página [79](#page-80-0)).

#### **Se detectar outros problemas de memória** —

- • Execute o Dell Diagnostics (consulte a secção "Dell Diagnostics" na página [56\)](#page-57-0).
- • Se o problema persistir, contacte a Dell (consulte a secção "Contactar a Dell", na página [79](#page-80-0)).

# <span id="page-50-0"></span>**Bloqueios e problemas de software**

**Se o computador não arrancar** — Certifique-se de que o cabo de CA está devidamente ligado ao computador e à tomada eléctrica.

#### **Se um programa deixar de responder** —

Termine o programa:

- **1.** Prima <Ctrl><Shift><Esc> em simultâneo.
- **2.** Clique em **Applications** (Aplicações).
- **3.** Clique no programa que deixou de responder.
- **4.** Clique em **End Task** (Terminar tarefa).

#### **Se um programa falhar repetidamente** — Verifique a documentação do software. Se

for necessário, desinstale e volte a instalar o programa.

**NOTA:** O software inclui, geralmente, instruções de instalação na respectiva documentação ou no CD.

#### **Se o computador deixar de responder ou se for apresentado um ecrã azul fixo** —

#### **AVISO: Poderá perder dados se não conseguir encerrar o sistema operativo.**

Se não conseguir obter uma resposta premindo uma tecla no teclado ou movendo o rato, mantenha o botão de alimentação premido durante, pelo menos, 8 a 10 segundos até que o computador se desligue e, em seguida, reinicie o computador.

#### **Se um programa tiver sido concebido para uma versão anterior do sistema operativo Microsoft® Windows®** —

Execute o Assistente de compatibilidade de programas O Assistente de compatibilidade de programas configura um programa para que este possa ser executado num ambiente semelhante a uma versão anterior do sistema operativo do Microsoft Windows.

Para executar o assistente de compatibilidade de programas:

- **1.** Clique em **Iniciar**  $\bigoplus$   $\rightarrow$  **Painel de controlo**→ **Programas**→ **Executar programas criados para versões anteriores do Windows.**
- **2.** No ecrã de boas-vindas, clique em **Next** (Seguinte).
- **3.** Siga as instruções apresentadas no ecrã.

#### **Se tiver outros problemas de software** —

- • Faça imediatamente cópias de segurança dos seus ficheiros.
- • Utilize um programa antivírus para examinar o disco rígido ou os CDs.
- • Guarde e feche todos os ficheiros ou programas abertos e desligue o computador através do menu **Iniciar** .
- • Consulte a documentação do software ou entre em contacto com o fabricante do software para obter mais informações sobre a resolução de problemas:
	- Certifique-se de que o programa é compatível com o sistema operativo instalado no seu computador.
	- Certifique-se de que o seu computador apresenta os requisitos mínimos de hardware necessários para executar o software. Para obter mais informações, consulte a documentação do software.
- Certifique-se de que o programa está instalado e configurado correctamente.
- Certifique-se de que os controladores do dispositivo não entram em conflito com o programa.
- Se necessário, desinstale e volte a instalar o programa.
- Tome nota de qualquer mensagem de erro apresentada para ajudar na resolução de problemas quando contactar a Dell.

# <span id="page-53-0"></span>**Utilizar as ferramentas de suporte**

# **Centro de suporte da Dell**

O **Centro de suporte da Dell** ajuda a encontrar o serviço, o suporte e as informações específicas do sistema de que necessita.

Para iniciar a aplicação, clique no ícone  $\geq$ na área de notificações do ambiente de trabalho.

A página principal do **Centro de suporte da Dell** apresenta o número de modelo do seu computador, etiqueta de serviço, código de serviço expresso e informações de contacto de assistência.

A página principal disponibiliza ligações para aceder a:

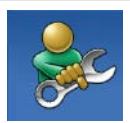

**Self Help (Auto-ajuda:** resolução de problemas, segurança, desempenho do sistema, rede/Internet, cópia de segurança/recuperação e sistema operativo do Windows)

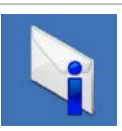

**Alerts (Alertas:** alertas de apoio técnico relevantes para o computador)

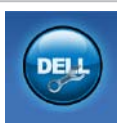

**Assistance from Dell (Assistência da Dell:** Apoio técnico com DellConnect™, serviços ao cliente, formação e tutoriais, como ajudar com o Solution Station™ e verificação online com PC CheckUp)

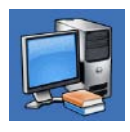

**About Your System (Sobre o sistema:** documentação do sistema, informações de garantia, informações do sistema, actualizações e acessórios)

Para obter mais informações sobre o **Centro de suporte da Dell** e sobre as ferramentas de suporte disponíveis, visite o site **DellSupportCenter.com.**

# **My Dell Downloads**

**NOTA:** O My Dell Downloads poderá não estar disponível em todas as regiões.

Algum software pré-instalado no seu novo computador Dell não inclui um CD ou DVD de cópia de segurança. Este software está disponível no site web My Dell Downloads. A partir deste site Web, pode transferir o software disponível para reinstalação ou criar o seu próprio suporte de dados de cópia de segurança.

Para registar e utilizar o My Dell Downloads:

- **1.** Aceda ao site **DownloadStore.dell.com/media**.
- **2.** Siga as instruções apresentadas no ecrã para registar e transferir o software.
- **3.** Reinstale o software ou crie um suporte de dados de cópia de segurança para utilização futura.

# **Mensagens do sistema**

Se o computador tiver um problema ou erro, poderá apresentar uma mensagem do sistema, que o ajudará a identificar a causa e a tomar as medidas necessárias para resolver o problema.

**ZA NOTA:** Se a mensagem recebida não constar dos exemplos seguintes, consulte a documentação do sistema operativo ou do programa que estava a ser executado quando a mensagem foi apresentada. Em alternativa, pode contactar a Dell (consulte a secção "Contactar a Dell" na página [79\)](#page-80-0) para obter assistência.

**Alert! Previous attempts at booting this system have failed at checkpoint [nnnn]. For help in resolving this problem, please note this checkpoint and contact Dell Technical Support (Alerta! Tentativas anteriores de inicialização deste sistema falharam no ponto de verificação [nnnn]. Para obter ajuda na resolução deste problema, anote o ponto de verificação e entre em contacto com o suporte técnico da Dell)** — O computador não conseguiu concluir a rotina de arranque três vezes consecutivas devido ao mesmo erro. Para obter assistência, contacte a Dell (consulte a secção "Contactar a Dell" na página [79](#page-80-0)). **CPU fan failure (Falha na ventoinha da CPU)** — Ocorreu uma falha na ventoinha da CPU. Substitua a ventoinha da CPU (consulte o

*Manual de serviço* no endereço **support.dell.com/manuals**).

**System fan failure (Falha na ventoinha do sistema)** — Ocorreu uma falha na ventoinha do sistema. Para obter assistência, contacte a Dell (consulte a secção "Contactar a Dell" na página [79\)](#page-80-0).

**Hard-disk drive failure (Falha na unidade de disco rígido)** — Possível falha na unidade de disco rígido durante o POST da mesma. Para obter assistência, contacte a Dell (consulte a secção "Contactar a Dell" na página [79\)](#page-80-0).

**Hard-disk drive read failure (Falha de leitura na unidade de disco rígido)** — Possível falha na unidade de disco rígido durante o teste de arranque da unidade de disco rígido. Para obter assistência, contacte a Dell (consulte a secção "Contactar a Dell" na página [79\)](#page-80-0).

**Keyboard failure (Falha no teclado)** — Falha no teclado ou cabo solto. Substitua o teclado.

#### **No boot device available (Nenhum dispositivo de arranque disponível)** — Não existe uma partição de arranque na unidade de disco rígido, o cabo da unidade de disco rígido está solto ou não existe um dispositivo de arranque.

- • Se o disco rígido for o dispositivo de arranque, certifique-se de que os cabos estão ligados e de que a unidade está instalada correctamente e particionada como um dispositivo de arranque.
- • Aceda à configuração do sistema e certifique-se de que as informações da sequência de arranque estão correctas. Consulte o Manual de serviço no endereço **support.dell.com/manuals.**

**No timer tick interrupt (Sem interrupção do temporizador)** — Um chip na placa de sistema pode estar avariado ou pode haver uma falha na placa principal. Para obter assistência, contacte a Dell (consulte a secção "Contactar a Dell" na página [79\)](#page-80-0).

**USB over current error (Erro de sobrecarga do dispositivo USB)** — Desligue o dispositivo USB. O dispositivo USB precisa de mais energia para funcionar correctamente. Utilize uma fonte de alimentação externa para ligar o dispositivo USB ou se o dispositivo tiver dois cabos USB, ligue-os.

**CAUTION - Hard Drive SELF MONITORING SYSTEM has reported that a parameter has exceeded its normal operating range. Dell recommends that you back up your data regularly. A parameter out of range may or may not indicate a potential hard drive problem** — S.M.A.R.T error, possible hard drive failure. (AVISO - O SISTEMA DE AUTOMONITORIZAÇÃO da unidade de disco rígido reportou que um parâmetro ultrapassou o respectivo intervalo de funcionamento normal. A Dell recomenda a criação de cópias de segurança regulares dos seus dados. Um parâmetro fora do intervalo pode indicar ou não um potencial problema da unidade de disco rígido) — Erro de S.M.A.R.T, possível falha na unidade de disco rígido. Para obter assistência, contacte a Dell (consulte a secção "Contactar a Dell" na página [79\)](#page-80-0).

# **Resolução de problemas de hardware**

Se um dispositivo não for detectado durante a configuração do sistema operativo ou se for detectado, mas estiver incorrectamente configurado, poderá utilizar a função **Hardware Troubleshooter**(Resolução de problemas de hardware) para resolver o problema de incompatibilidade.

Para iniciar a Resolução de problemas de hardware:

- **1.** Clique em **Iniciar ↔ Ajuda e suporte.**
- **2.** Introduza resolução de problemas de hardware no campo de pesquisa e prima <Enter> para iniciar a procura.
- **3.** Nos resultados da procura, seleccione a opção que melhor descreve o problema e siga os restantes passos da resolução de problemas.

# <span id="page-57-0"></span>**Dell Diagnostics**

Se detectar um problema no computador, execute as verificações mencionadas em "Bloqueios e problemas de software" na página [49](#page-50-0) e execute o Dell Diagnostics antes de entrar em contacto com a Dell para obter assistência técnica. É recomendável a impressão destes procedimentos antes de começar.

- **NOTA:**O Dell Diagnostics apenas funciona em computadores da Dell.
- **NOTA:** O disco Drivers and Utilities poderá não ser fornecido com o computador.

Consulte a secção *Especificações* na página [82](#page-83-0)  para rever as informações de configuração do computador e certificar-se de que o dispositivo que pretende testar é apresentado no programa de configuração do sistema e está activo.

Inicie o Dell Diagnostics a partir da unidade de disco rígido ou a partir do disco Drivers and Utilities (Controladores e utilitários).

### **Iniciar o Dell Diagnostics a partir da unidade de disco rígido**

O Dell Diagnostics está localizado numa partição oculta do disco rígido onde se encontra o utilitário de diagnóstico.

- $\mathscr{M}$ 
	- **NOTA:** Se o computador não apresentar uma imagem no ecrã, contacte a Dell (consulte a secção "Contactar a Dell" na página [79](#page-80-0)) para obter assistência.
- **1.** Certifique-se de que o computador está ligado a uma tomada eléctrica a funcionar correctamente.
- **2.** Ligue (ou reinicie) o computador.
- **3.** Quando o logótipo DELL™ for apresentado, prima <F12> imediatamente. Seleccione **Diagnostics** (Diagnóstico) no menu de arranque e prima <Enter>. Este procedimento poderá invocar a avaliação do sistema de pré-arranque (PSA, Pre-Boot System Assessment) no seu computador.

**NOTA:** Se aguardar demasiado tempo e se for apresentado o logótipo do sistema operativo, continue a aguardar até visualizar o ambiente de trabalho do Microsoft® Windows®. Em seguida, encerre o computador e tente novamente.

**NOTA:** Se for apresentada uma mensagem a indicar que não foi localizada qualquer partição do utilitário de diagnóstico, execute o Dell Diagnostics a partir do disco Drivers and Utilities (Controladores e utilitários).

Se PSA for invocado:

- a. A PSA irá executar os testes.
- b. Se a PSA for concluída com êxito, será apresentada a seguinte mensagem: "No problems have been found with this system so far. Do you want to run the remaining memory tests? This will take about 30 minutes or more. Do you want to continue? (Recommended)." (Ainda não foi detectado qualquer problema neste sistema. Pretende executar os restantes testes de memória? Este procedimento irá demorar 30 minutos ou mais. Pretende continuar? (Recomendado)).
- c. Se detectar problemas de memória, prima <y>, caso contrário, prima <n>. É apresentada a mensagem seguinte: "Booting Dell Diagnostic Utility Partition. Press any key to continue." (A iniciar partição do utilitário Dell Diagnostics. Prima qualquer tecla para continuar.)
- d. Prima qualquer tecla para aceder à janela **Choose An Option** (Seleccionar uma opção).

Se PSA não for invocado:

Prima qualquer tecla para iniciar o Dell Diagnostics a partir da partição do utilitário do diagnóstico no seu disco rígido e aceder à janela **Choose An Option** (Seleccionar uma opção).

- **4.** Seleccione o teste que deseja executar.
- **5.** Se for detectado algum problema durante um teste, será apresentada uma mensagem com o código de erro e uma descrição do problema. Anote o código de erro e a descrição do problema e contacte a Dell (consulte a secção "Contactar a Dell" na página [79](#page-80-0)) para obter assistência.
- **NOTA:** A etiqueta de serviço do computador é apresentada na parte superior de cada ecrã de teste. A etiqueta de serviço ajuda-o a identificar o seu computador quando contacta a Dell.
- **6.** Quando os testes estiverem concluídos, feche o ecrã de teste para regressar à janela **Choose An Option** (Seleccionar uma opção).
- **7.** Para sair do Dell Diagnostics e reiniciar o computador, clique em **Exit** (Sair).

### **Iniciar o Dell Diagnostics a partir do disco Drivers and Utilities**

- **MOTA:** 0 disco *Drivers and Utilities* poderá não ser fornecido com o computador.
- **1.** Introduza o disco Drivers and Utilities.
- **2.** Encerre e reinicie o computador. Quando o logótipo da DELL™ for apresentado, prima <F12> imediatamente.
- **NOTA:** Se esperar demasiado tempo e o logótipo do sistema operativo for apresentado, continue a aguardar até visualizar o ambiente de trabalho do Microsoft Windows. Em seguida, encerre o computador e tente novamente.
- 

**NOTA:** Os passos seguintes alteram a sequência de arranque apenas por uma vez. Na próxima inicialização, o computador arrancará de acordo com os dispositivos especificados no programa de configuração do sistema.

- **3.** Quando a lista de dispositivos de arranque for apresentada, realce **CD/DVD/CD-RW** e prima <Enter>.
- **4.** Seleccione a opção **Boot from CD-ROM** (Arranque a partir de CD-ROM) no menu apresentado e prima <Enter>.
- **5.** Introduza 1 para iniciar o menu do CD e prima <Enter> para continuar.
- **6.** Seleccione **Run the 32 Bit Dell Diagnostics** (Executar o Dell Diagnostics de 32 bits) a partir da lista numerada. Se forem apresentadas várias versões na lista, seleccione a versão adequada para o computador.
- **7.** Seleccione o teste que deseja executar.
- **8.** Se for detectado algum problema durante um teste, será apresentada uma mensagem com o código de erro e uma descrição do problema. Anote o código de erro e a descrição do problema e contacte a Dell (consulte a secção "Contactar a Dell" na página [79](#page-80-0)) para obter assistência.
- **NOTA:** A etiqueta de serviço do computador é apresentada na parte superior de cada ecrã de teste. A etiqueta de serviço ajuda-o a identificar o seu computador quando contacta a Dell.
- **9.** Quando os testes estiverem concluídos, feche o ecrã de teste para regressar à janela **Choose An Option** (Seleccionar uma opção).
- **10.** Para sair do Dell Diagnostics e reiniciar o computador, clique em **Exit** (Sair).
- **11.** Retire o disco Drivers and Utilities.

# **Restaurar o sistema operativo**

Pode restaurar o sistema operativo no seu computador utilizando qualquer uma das seguintes opções:

**AVISO: A utilização do Dell Factory Image Restore ou do disco Operating System (Sistema operativo) para restaurar o sistema operativo elimina permanentemente todos os ficheiros de dados existentes no computador. Se possível, crie cópias de segurança dos ficheiros de dados antes de utilizar estas opções.**

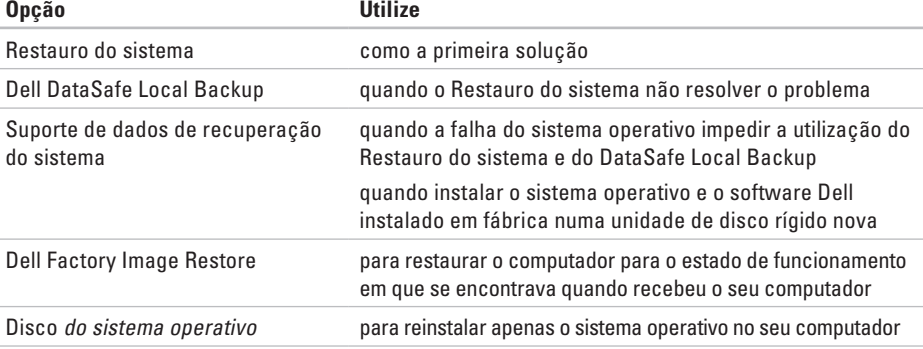

**ZA NOTA:** O disco *Operating System* (Sistema operativo) poderá não ser fornecido com o computador.

# **Restauro do sistema**

Os sistemas operativos Microsoft® Windows® fornecem a opção de restauro do sistema que permite repor o computador no estado de funcionamento anterior (sem afectar os ficheiros de dados), se as alterações no hardware, software ou outras definições do sistema tiverem provocado um estado de funcionamento incorrecto do computador. Todas as alterações que o Restauro do sistema efectuar no computador são completamente reversíveis.

**AVISO: Efectue cópias de segurança regulares dos seus ficheiros de dados. O Restauro do sistema não monitoriza nem recupera ficheiros de dados.**

### **Iniciar o Restauro do sistema**

- **1.** Clique em **Iniciar** .
- **2.** Na caixa de procura, introduza Restauro do sistema e prima a tecla <Enter>.
- **NOTA:** A janela **Controlo de contas do utilizador** pode ser apresentada. Se for um administrador do computador, clique em **Continuar**. Caso contrário, contacte o seu administrador para continuar a acção pretendida.
- **3.** Clique em **Seguinte** e siga as instruções apresentadas no ecrã.

Na eventualidade de o Restauro do sistema não resolver o problema, pode anular o último restauro do sistema.

### **Anular o último restauro do sistema**

- **NOTA:** Antes de anular o último restauro do sistema, guarde e feche todos os ficheiros abertos e encerre todos os programas abertos. Não deve alterar, abrir nem apagar qualquer ficheiro ou programa enquanto o restauro do sistema não estiver concluído.
- **1.** Clique em **Iniciar** .
- **2.** Na caixa de procura, introduza Restauro do sistema e prima a tecla <Enter>.
- **3.** Clique em **Anular último restauro**, clique em **Seguinte** e siga as instruções apresentadas no ecrã.

# <span id="page-65-0"></span>**Cópia de segurança local Dell DataSafe**

- **AVISO: A utilização do Dell DataSafe Local Backup para restaurar o sistema operativo remove permanentemente quaisquer programas ou controladores instalados após a recepção do computador. Crie o suporte de dados para a cópia de segurança das aplicações que terá de instalar no computador, antes de utilizar o Dell DataSafe Local Backup. Utilize o Dell DataSafe Local Backup apenas se o Restauro do sistema não tiver resolvido o problema do sistema operativo.**
- **AVISO: Apesar de o Dell Datasafe Local Backup ter sido concebido para manter os ficheiros de dados no computador, é recomendado criar cópias de segurança dos ficheiros de dados antes de utilizar o Dell DataSafe Local Backup.**
- 

**NOTA:** O Dell DataSafe Local Backup poderá não estar disponível em todas as regiões.

**NOTA:** Se o Dell DataSafe Local Backup não estiver disponível no seu computador, utilize o Dell Factory Image Restore (consulte a secção "Dell Factory Image Restore" na página [68\)](#page-69-0) para restaurar o sistema operativo.

Pode utilizar o Dell DataSafe Local Backup para restaurar a unidade de disco rígido para o estado de funcionamento em que se encontrava quando o computador foi adquirido, preservando os ficheiros de dados.

O Dell DataSafe Local Backup permite:

- • Criar cópias de segurança e restaurar o computador para um estado de funcionamento anterior
- • Criar o suporte de dados de recuperação do sistema

### **Dell DataSafe Local Backup Basic**

Para restaurar o sistema operativo e o software da Dell instalado de fábrica e manter os ficheiros de dados:

- **1.** Desligue o seu computador.
- **2.** Desligue todos os dispositivos (unidade USB, impressora, etc.) ligados ao computador e remova qualquer hardware interno recentemente adicionado.
- **NOTA:** Não deslique o adaptador de CA.
- **3.** Ligue o computador.
- **4.** Quando o logótipo da DELL™ for apresentado, prima <F8> várias vezes para aceder à janela **Advanced Boot Options** (Opções de arranque avançadas).
- **NOTA:** Se esperar demasiado tempo e o logótipo do sistema operativo for apresentado, continue a aguardar até visualizar o ambiente de trabalho do Microsoft Windows. Em seguida, encerre o computador e tente novamente.
- **5.** Seleccione **Repair Your Computer** (Reparar o computador).
- **6.** Seleccione **Dell DataSafe Restore and Emergency Backup** a partir do menu **System Recovery Options** (Opções de recuperação do sistema) e siga as instruções apresentadas no ecrã.
- **NOTA:** O processo de restauro poderá demorar uma hora ou mais, dependendo do tamanho dos dados a restaurar.
- **NOTA:** Para obter mais informações, consulte o artigo 353560 no endereço **support.dell.com**.

### **Actualizar para o Dell DataSafe Local Backup Professional**

**NOTA: 0 Dell DataSafe Local Backup** Professional poderá ser instalado no computador, caso tenha encomendado o mesmo quando efectuou a compra.

O Dell DataSafe Local Backup Professional fornece funções adicionais que permitem:

- • Criar cópias de segurança e restaurar o computador com base nos tipos de ficheiros
- • Criar cópias de segurança dos ficheiros num dispositivo de armazenamento local
- • Agendar cópias de segurança automatizadas Para actualizar para o Dell DataSafe Local Backup Professional:
- **1.** Faça duplo clique no ícone do Dell DataSafe Local Backup **de** na área de notificações do ambiente de trabalho.
- **2.** Clique em **Upgrade Now!** (Actualizar agora)
- **3.** Siga as instruções apresentadas no ecrã.

# **Suporte de dados de recuperação do sistema**

**AVISO: Apesar de o suporte de dados de recuperação do sistema ter sido concebido para manter os ficheiros de dados no computador, é recomendado criar cópias de segurança dos ficheiros de dados antes de utilizar o suporte de dados de recuperação do sistema.**

Pode utilizar o suporte de dados de recuperação do sistema, criado utilizando o Dell DataSafe Local Backup, para repor a unidade de disco rígido no estado de funcionamento em que se encontrava quando o computador foi adquirido, mantendo os ficheiros de dados no computador.

Utilize o suporte de dados de recuperação do sistema, em caso de:

- • Falha do sistema operativo que impede a utilização das opções de recuperação instaladas no computador.
- • Falha da unidade de disco rígido que impede a recuperação dos dados.

Para restaurar o sistema operativo e o software da Dell instalado em fábrica utilizando o suporte de dados de recuperação do sistema:

- **1.** Insira o disco de recuperação do sistema ou a unidade USB e reinicie o computador.
- **2.** Quando o logótipo DELL™ for apresentado, prima <F12> imediatamente.
- **NOTA:** Se esperar demasiado tempo  $\mathscr{U}$ e o logótipo do sistema operativo for apresentado, continue a aguardar até visualizar o ambiente de trabalho do Microsoft Windows. Em seguida, encerre o computador e tente novamente.
- **3.** Seleccione na lista o dispositivo de arranque adequado e prima <Enter>.
- **4.** Siga as instruções apresentadas no ecrã.

# <span id="page-69-0"></span>**Dell Factory Image Restore**

- **AVISO: A utilização do Dell Factory Image Restore para restaurar o sistema operativo remove permanentemente quaisquer programas ou controladores instalados após a recepção do computador. Se possível, crie cópias de segurança dos dados antes de utilizar esta opção. Utilize o Dell Factory Imagem Restore apenas se a opção de restauro do sistema não tiver resolvido o problema do sistema operativo.**
- **NOTA:** O Dell Factory Image Restore pode  $\mathscr{M}$ não estar disponível em determinados países ou em determinados computadores.
- **NOTA:** Se o Dell Factory Image Restore <u>U</u> não estiver disponível no seu computador, utilize o Dell DataSafe Local Backup (consulte a secção "Dell DataSafe Local Backup" na página [64\)](#page-65-0) para restaurar o sistema operativo.

Utilize o Dell Factory Image Restore apenas como último recurso para restaurar o sistema operativo. Esta opção restaura o disco rígido para o estado de funcionamento em que se encontrava quando o computador foi adquirido. Todos os programas ou ficheiros adicionados após ter recebido o computador, incluindo os ficheiros de dados, são permanentemente eliminados da unidade de disco rígido. Os ficheiros de dados incluem documentos, folhas de cálculo, mensagens de correio electrónico, fotografias digitais e ficheiros de música, entre outros. Se possível, crie cópias de segurança de todos os dados antes de utilizar o Dell Factory Image Restore.

#### **Como iniciar o Dell Factory Image Restore**

**1.** Ligue o computador.

- **2.** Quando o logótipo da DELL™ for apresentado, prima <F8> várias vezes para aceder à janela **Advanced Boot Options** (Opções de arranque avançadas).
- *M* **NOTA:** Se esperar demasiado tempo e o logótipo do sistema operativo for apresentado, continue a aguardar até visualizar o ambiente de trabalho do Microsoft Windows. Em seguida, encerre o computador e tente novamente.
- **3.** Seleccione **Repair Your Computer** (Reparar o computador).

É apresentada a janela **System Recovery Options** (Opções de recuperação do sistema).

**4.** Seleccione um esquema de teclado e clique em **Next** (Seguinte).

- **5.** Para aceder às opções de restauro, inicie a sessão como utilizador local. Para aceder à linha de comandos, escreva administrator (administrador) no campo **User name** (Nome de utilizador) e clique em **OK**.
- **6.** Clique em **Dell Factory Image Restore** (Restauro da imagem de origem da Dell). É apresentado o ecrã de boas-vindas do **Dell Factory Image Restore** (Restauro da imagem de origem da Dell).
- **NOTA:** Consoante a configuração, poderá  $\mathscr{U}$ ser necessário seleccionar **Dell Factory Tools** (Ferramentas do Dell Factory) e, em seguida, **Dell Factory Image Restore** (Restauro da imagem de origem da Dell).
- **7.** Clique em **Next** (Seguinte). É apresentado o ecrã **Confirm Data Deletion** (Confirmar eliminação de dados).
- **NOTA:** Se não pretender continuar a utilizar o Dell Factory Image Restore, clique em **Cancel** (Cancelar).

**Restaurar o sistema operativo** 

**8.** Seleccione a caixa de verificação para confirmar que pretende continuar a reformatar a unidade de disco rígido e a restaurar o software do sistema para o estado de origem e, em seguida, clique em **Next** (Seguinte).

O processo de restauro é iniciado e poderá demorar cinco minutos ou mais até à respectiva conclusão. Quando o restauro do sistema operativo e das aplicações instaladas de origem estiver concluído, é apresentada uma mensagem.

**9.** Clique em **Finish** (Concluir) para reiniciar o computador.
# <span id="page-72-0"></span>**Obter ajuda**

Se detectar problemas no computador, pode seguir os passos seguintes para diagnosticar e resolver o problema:

- **1.** Consulte a secção "Resolver problemas" na página [43,](#page-44-0) para obter informações e procedimentos relacionados com o problema existente no computador.
- **2.** Consulte a secção "Dell Diagnostics" na página [56](#page-57-0), para obter os procedimentos sobre como executar o Dell Diagnostics.
- **3.** Preencha a "Lista de verificação de diagnósticos" na página [78](#page-79-0).
- **4.** Utilize a ampla gama de serviços online da Dell, disponíveis no site de suporte Dell (**support.dell.com**), para obter ajuda sobre procedimentos de instalação e solução de problemas. Consulte a secção "Serviços online" na página [73](#page-74-0) para obter uma lista mais completa do suporte da Dell online.
- **5.** Se os passos anteriores não resolverem o problema, consulte a secção "Antes de ligar", na página [77](#page-78-0).
- **NOTA:** Contacte o suporte da Dell a partir de um telefone junto de ou no computador, de modo a que a equipa do suporte possa orientá-lo em todos os procedimentos necessários.
- **NOTA:** O sistema de código de serviço expresso da Dell pode não estar disponível em todos os países.

Quando solicitado pelo sistema telefónico automatizado da Dell, introduza o Código de serviço expresso para encaminhar a chamada directamente para o pessoal de suporte adequado. Se não tiver um Código de serviço expresso, abra a pasta **Dell Accessories** (Acessórios da Dell), clique duas vezes no ícone **Express Service Code** (Código de serviço expresso) e siga as instruções.

**NOTA:** Alguns dos serviços não estão  $\mathscr U$ sempre disponíveis em todas as localizações fora dos Estados Unidos. Para obter informações sobre a disponibilidade destes serviços, contacte o seu representante local da Dell.

<span id="page-73-0"></span>**Obter ajuda**

## **Suporte técnico e apoio ao cliente**

O serviço de suporte da Dell está disponível para responder às perguntas sobre hardware da Dell. O pessoal de suporte utiliza diagnósticos por computador para facultar respostas rápidas e precisas.

Para contactar o serviço de suporte da Dell, consulte a secção "Antes de ligar" na página [77](#page-78-0) e, em seguida, consulte as informações de contacto relativas à sua região ou aceda a **support.dell.com**.

## **DellConnect**

O DellConnect™ é uma ferramenta de acesso online simples que permite a um membro da equipa de suporte e assistência da Dell aceder ao seu computador através de uma ligação de banda larga, diagnosticar o problema e repará-lo sob a sua supervisão. Para obter mais informações, aceda a **www.dell.com**/**DellConnect**.

## <span id="page-74-1"></span><span id="page-74-0"></span>**Serviços online**

Pode obter mais informações sobre os produtos e serviços da Dell nos seguintes sites Web:

- • **www.dell.com**
- • **www.dell.com/ap** (apenas para países da Ásia e do Pacífico)
- • **www.dell.com/jp** (apenas para o Japão)
- • **www.euro.dell.com** (apenas para a Europa)
- • **www.dell.com/la** (para países da América Latina e Caraíbas)
- • **www.dell.ca** (apenas para o Canadá)

Pode aceder ao suporte da Dell através dos seguintes endereços de correio electrónico e sites Web:

#### **Sites web do apoio técnico da Dell**

- • **support.dell.com**
- • **support.jp.dell.com** (apenas para o Japão)
- • **support.euro.dell.com** (apenas para a Europa)
- • **supportapj.dell.com** (Apenas para Ásia-Pacífico)

### **Endereços de correio electrónico do suporte da Dell**

- • **mobile\_support@us.dell.com**
- • **support@us.dell.com**
- • **la-techsupport@dell.com** (apenas para países da América Latina e das Caraíbas)
- • **apsupport@dell.com** (apenas para países da Ásia e do Pacífico)

### **Endereços de e-mail dos departamentos de marketing e vendas da Dell**

- • **apmarketing@dell.com** (apenas para países da Ásia e do Pacífico)
- • **sales\_canada@dell.com** (apenas para o Canadá)

### **Protocolo de transferência de ficheiros (FTP) anónimo**

• **ftp.dell.com**

Inicie sessão como utilizador: anónimo e utilize o seu endereço de correio electrónico como palavra-passe.

## <span id="page-75-0"></span>**Serviço automatizado de estado de encomendas**

Para verificar o estado de qualquer produto da Dell que tenha encomendado, pode aceder a **support.dell.com** ou ligar para o serviço automatizado de estado de encomendas. Uma gravação solicitar-lhe-á as informações necessárias para localizar e fornecer um relatório sobre a sua encomenda.

Se ocorrer algum problema com a sua encomenda, como peças em falta, peças erradas ou facturação incorrecta, entre em contacto com os serviços de atendimento ao cliente da Dell. Quando ligar, tenha a sua factura ou a sua nota de expedição junto de si.

Para obter o número de telefone da sua região, consulte a secção "Contactar a Dell" na página [79.](#page-80-0)

## **Informações sobre produtos**

Se necessitar de informações sobre produtos adicionais disponíveis na Dell ou se pretender efectuar uma encomenda, visite **www.dell.com**. Para obter o número de telefone da sua região ou para falar com um especialista de vendas, consulte a secção "Contactar a Dell" na página [79.](#page-80-0)

### <span id="page-76-0"></span>**Devolver itens para reparação ao abrigo da garantia ou reembolso**

Prepare todos os itens a devolver, quer seja para reparação ou reembolso, da seguinte forma:

- **NOTA:** Antes de devolver o produto à Dell, certifique-se de que cria cópias de segurança de quaisquer dados contidos na unidade de disco rígido e em qualquer outro dispositivo de armazenamento no produto. Remova todas as informações confidenciais, pessoais e proprietárias, bem como os suportes de dados amovíveis, tais como CDs/DVDs/discos Blu-ray e cartões multimédia. A Dell não é responsável por quaisquer informações confidenciais, proprietárias ou pessoais; dados perdidos ou corrompidos; ou suportes amovíveis danificados ou extraviados que podem estar incluídos na sua devolução.
- **1.** Ligue para a Dell para obter o RMAN (Return Material Authorization Number - Número de autorização de devolução de material) e escreva-o de forma bem visível no exterior da caixa. Para obter o número de telefone da sua região, consulte a secção "Contactar a Dell" na página [79](#page-80-0).
- **2.** Inclua uma cópia da factura e uma carta que descreva o motivo da devolução.
- **3.** Inclua uma cópia da Lista de verificação de diagnósticos (consulte a secção "Lista de verificação de diagnósticos" na página [78\)](#page-79-0), indicando os testes executados e as mensagens de erro registadas pelo Dell Diagnostics (consulte a secção "Dell Diagnostics" na página [56\)](#page-57-0).
- **4.** Inclua quaisquer acessórios que pertençam ao(s) artigo(s) que está(ão) a ser devolvido(s) (cabo adaptador de CA, software, guias etc.) se a devolução de destinar a reembolso.

**Obter ajuda**

- **5.** Embale o equipamento a ser devolvido nos materiais de embalamento originais (ou equivalente).
- **ZA NOTA:** As despesas de envio ficarão a cargo do cliente. Também será responsável pelo seguro dos produtos devolvidos e assumirá o risco de perda durante o transporte até serem recebidos pela Dell. Não serão aceites embalagens com pagamento no destino.
- $\mathscr U$

**NOTA:** As devoluções que não respeitarem qualquer um dos requisitos mencionados anteriormente serão recusadas no sector de recepção da Dell e devolvidas ao cliente.

### <span id="page-78-1"></span><span id="page-78-0"></span>**Antes de ligar**

- - **NOTA:** Tenha o Código de serviço expresso acessível quando ligar. O código ajuda o sistema telefónico de suporte automatizado da Dell a direccionar a chamada de forma mais eficaz. Também lhe poderá ser solicitado o número da etiqueta de serviço (localizado na parte posterior do computador).

#### **Localizar o Código de serviço expresso e a etiqueta de serviço**

A Etiqueta de serviço e o Código de serviço expresso do computador encontram-se numa etiqueta na parte posterior do computador.

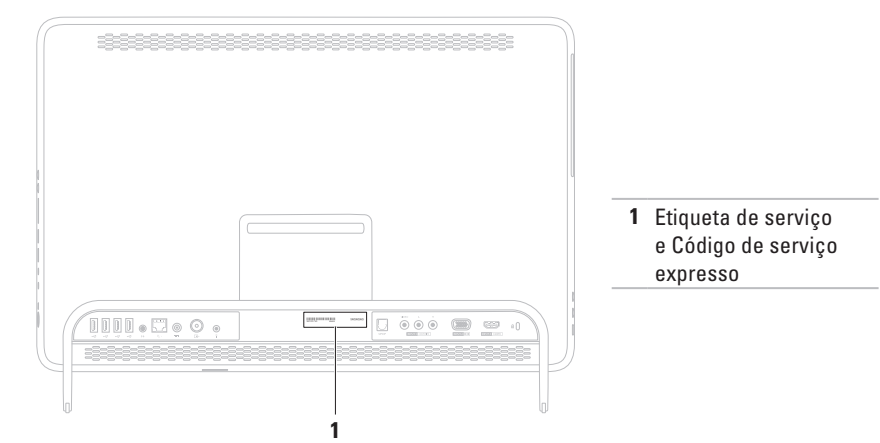

#### <span id="page-79-1"></span>**Obter ajuda**

Certifique-se de que preenche a Lista de verificação de diagnósticos seguinte. Se possível, ligue o computador antes de telefonar para a Dell a solicitar assistência e efectue a chamada de um telefone próximo do computador. Poderá ser-lhe pedido para introduzir alguns comandos no teclado, fornecer informações detalhadas durante as operações ou experimentar outras opções de resolução de problemas que só podem ser executadas no próprio computador. Certifique-se de que a documentação do computador está disponível.

#### <span id="page-79-0"></span>**Lista de verificação de diagnósticos**

- • Nome:
- • Data:
- • Endereço:
- • Telefone:
- • Etiqueta de serviço (código de barras existente na parte posterior do computador):
- • Código de serviço expresso:
- • Número de autorização de devolução de material (RMAN, Return Material Authorization Number) (se fornecido pelo técnico de suporte da Dell):
- • Sistema operativo e versão:
- • Dispositivos:
- • Placas de expansão:
- • Está ligado a uma rede? Sim/Não
- • Rede, versão e adaptador de rede:
- • Programas e versões:

<span id="page-80-1"></span>Consulte a documentação do sistema operativo para determinar o conteúdo dos ficheiros de arranque do computador. Se o computador estiver ligado a uma impressora, imprima cada um dos ficheiros. Caso contrário, anote o conteúdo de cada ficheiro antes de contactar a Dell.

- • Mensagem de erro, código de sinais sonoros ou código de diagnóstico:
- • Descrição do problema e dos procedimentos de resolução efectuados:

## <span id="page-80-0"></span>**Contactar a Dell**

Os clientes nos Estados Unidos devem ligar para 800-WWW-DELL (800-999-3355).

**NOTA:** Se não tiver uma ligação activa à Internet, pode obter as informações de contacto na factura de compra, na nota de expedição ou no catálogo de produtos da Dell.

A Dell disponibiliza várias opções de serviço e suporte online e através de telefone. A disponibilidade varia de acordo com o país e produto e alguns serviços podem não estar disponíveis na sua área.

Para contactar a Dell relativamente a vendas, apoio técnico ou suporte ao cliente:

- **1.** Aceda ao endereço **www.dell.com/ContactDell**.
- **2.** Seleccione o seu país ou região.
- **3.** Seleccione a ligação para o suporte ou serviço apropriado, com base nos seus requisitos.
- **4.** Seleccione o método mais conveniente para entrar em contacto com a Dell.

# <span id="page-81-0"></span>**Obter mais informações e recursos**

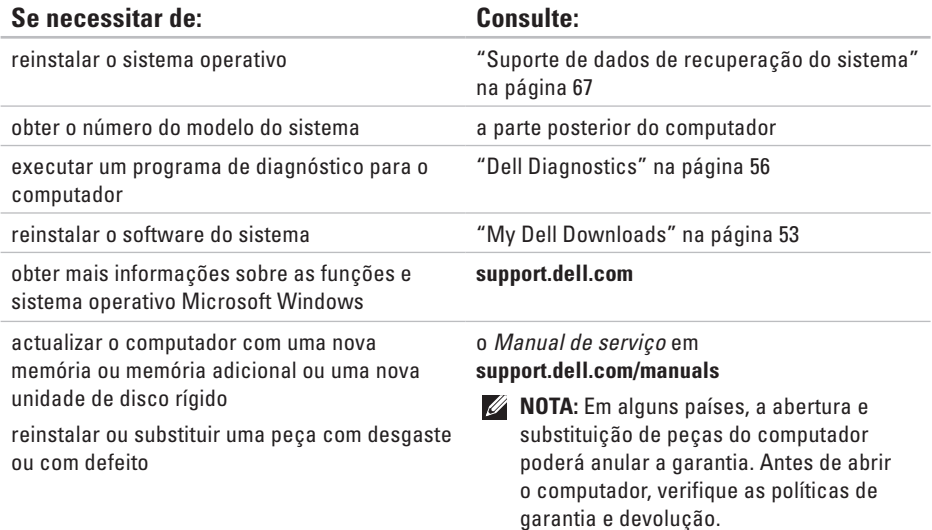

<span id="page-82-0"></span>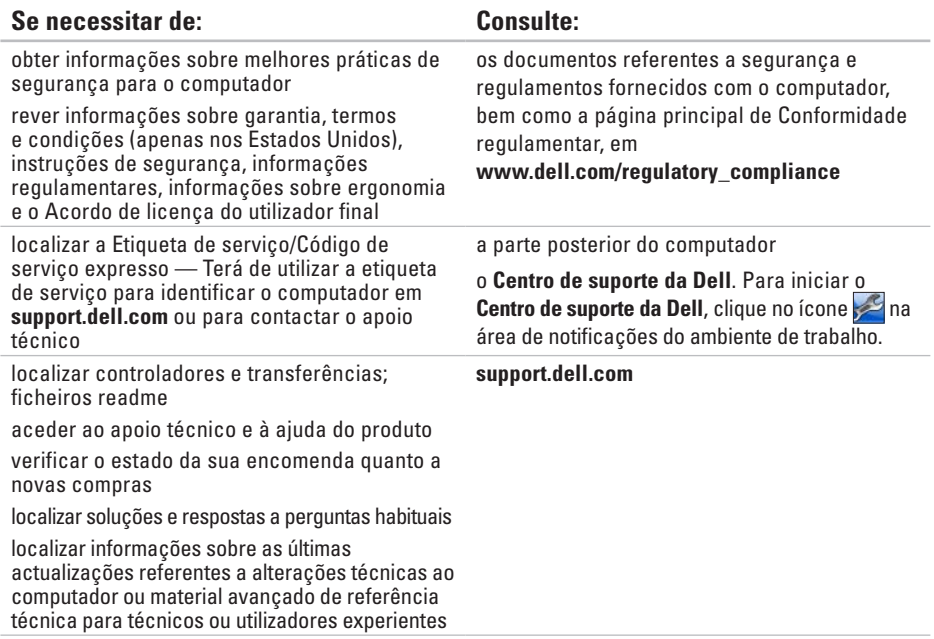

<span id="page-83-0"></span>Esta secção fornece informações que pode necessitar para configuração, actualização de controladores e actualização do computador.

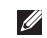

**NOTA:** As ofertas podem variar consoante a região. Para obter mais informações sobre a configuração do computador, consulte a secção **Sobre o sistema** no Centro de suporte da Dell. Para iniciar o Centro de suporte da Dell, clique no ícone **na área de notificações do** ambiente de trabalho.

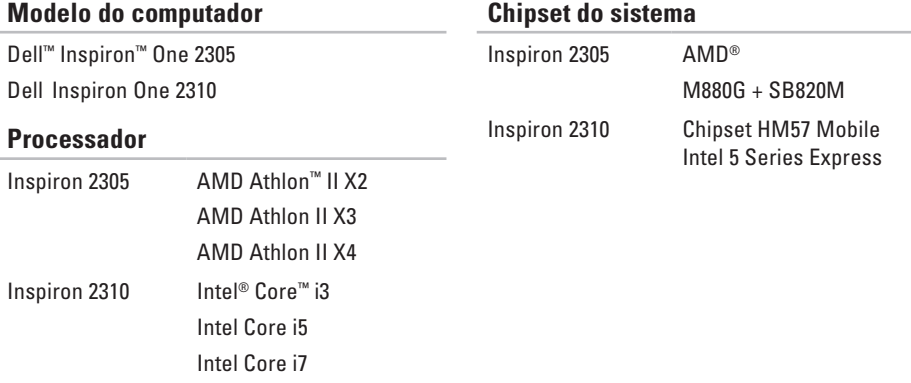

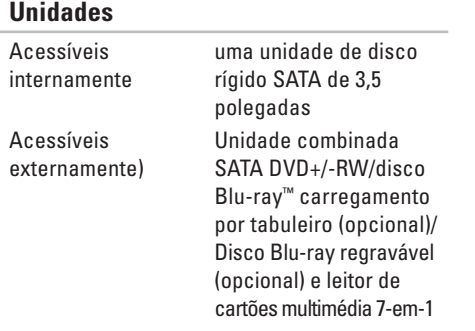

#### **Memória**

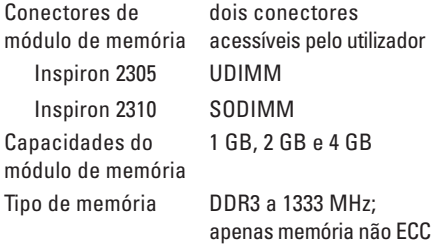

#### **Memória**

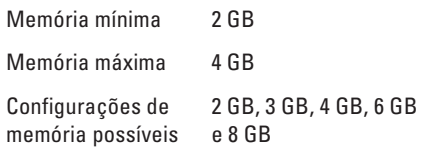

**NOTA:** Para obter instruções sobre a actualização da memória, consulte o Manual de serviço em **support.dell.com/manuals**.

#### **Áudio**

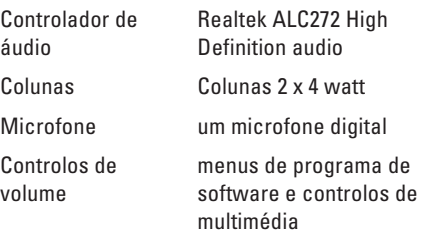

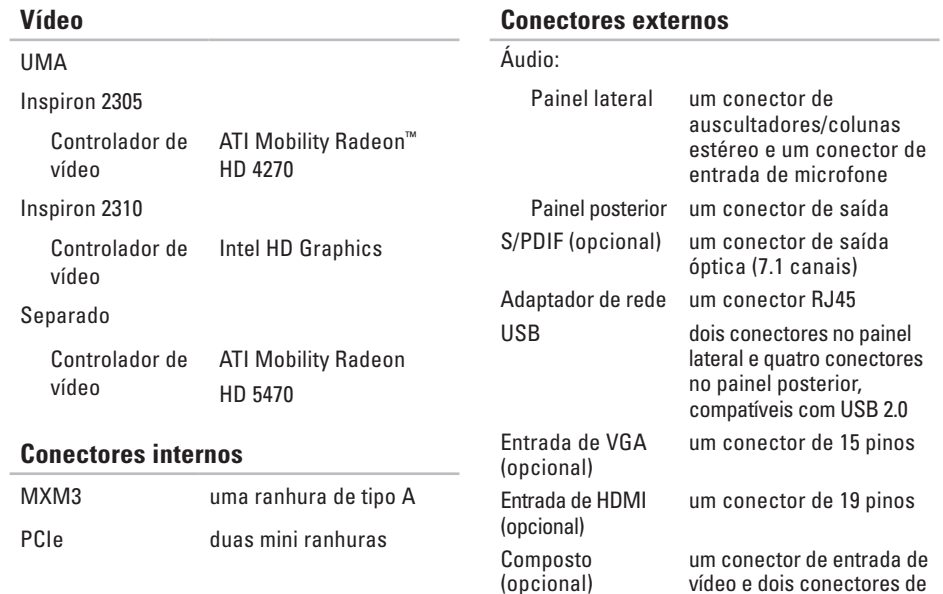

entrada de áudio

#### **Conectores externos**

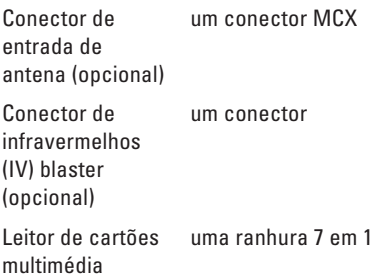

#### **Câmara**

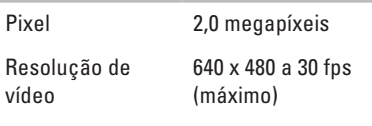

#### **Bateria**

Tipo pilha de lítio tipo moeda CR-2032 de 3 V

### **Leitor de cartões multimédia**

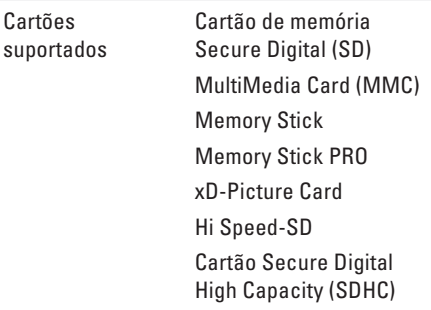

#### **Comunicações**

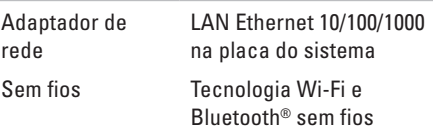

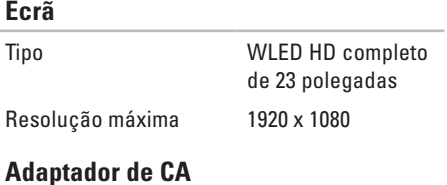

**NOTA:** Utilize os adaptadores de CA especificados para utilização com o computador. Consulte as informações de segurança fornecidas com o seu computador.

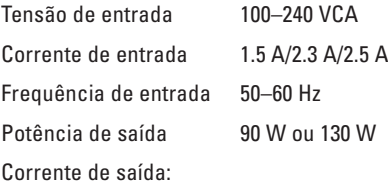

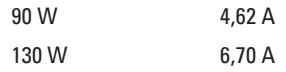

### **Adaptador de CA**

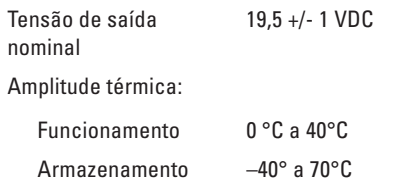

#### **Características físicas**

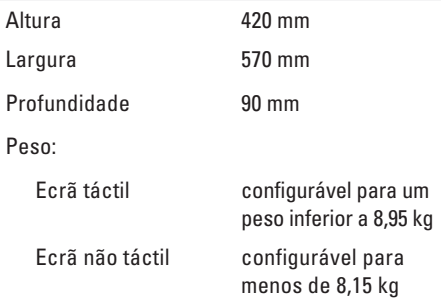

#### **Ambiente do computador**

Amplitude térmica:

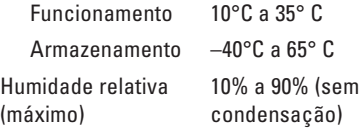

Choque máximo (em funcionamento medido com o Dell Diagnostics em execução na unidade de disco rígido e um impulso semi-senoidal de 2 ms;

em inactividade — medido com a unidade de disco rígido na posição de bloqueio e um impulso semi-senoidal de 2 ms):

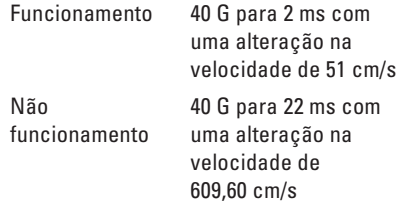

#### **Ambiente do computador**

Vibração máxima (utilizando um espectro de vibração aleatória que simula o ambiente do utilizador):

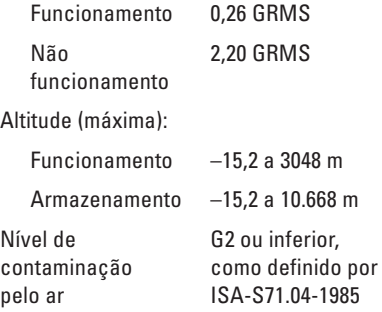

# **Anexo**

## **Informações sobre produtos Macrovision**

Este produto inclui tecnologia de protecção de direitos de autor que está protegida por direitos de algumas patentes dos E.U.A. e outros direitos de propriedade intelectual pertencentes à Macrovision Corporation e a outros proprietários de direitos. A utilização desta tecnologia de protecção de propriedade intelectual deve estar autorizada pela Macrovision Corporation e destina-se à divulgação doméstica e outras apresentações limitadas a não ser que seja obtida autorização pela Macrovision Corporation. É proibida a engenharia reversa ou desmontagem.

## **Informações para NOM ou Norma oficial mexicana (Apenas para o México)**

A informação seguinte é fornecida no(s) dispositivo(s) descrito(s) neste documento de acordo com os requisitos da norma mexicana oficial (NOM):

#### **Importador:**

Dell México S.A. de C.V.

Paseo de la Reforma 2620 - 11°

Col. Lomas Altas

11950 México, D.F.

#### **Número**

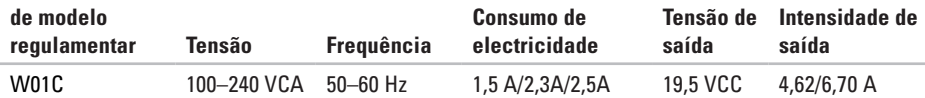

Para obter detalhes, leia as informações de segurança fornecidas com o computador.

Para obter informações adicionais sobre as melhores práticas de segurança, consulte a página inicial de Conformidade regulamentar em **www.dell.com/regulatory\_compliance**.

# **Índice remissivo**

#### **A** ajuda

obter assistência e suporte **[71](#page-72-0)**

### **B**

botão e luz de alimentação **[25](#page-26-0)**

### **C**

capacidades do computador **[40](#page-41-0)** Centro de suporte da Dell **[52](#page-53-0)** computador, configurar **[5](#page-6-0)** conector de microfone **[25](#page-26-0)** configuração, antes de começar **[5](#page-6-0)** contactar a Dell **[77](#page-78-1)** Contactar a Dell online **[79](#page-80-1)** controladores e transferências **[81](#page-82-0)**

### **D**

DellConnect **[72](#page-73-0)** Dell Diagnostics **[56](#page-57-1)** Dell Factory Image Restore **[68](#page-69-0)** Dell Stage **[36](#page-37-0)** devoluções ao abrigo da garantia **[75](#page-76-0)** DVDs, reproduzir e criar **[41](#page-42-0)**

### **E**

endereços de correio electrónico para apoio técnico **[73](#page-74-1)** endereços de correio electrónico do suporte **[73](#page-74-1)** envio de produtos para devolução ou reparação **[75](#page-76-0)** especificações **[82](#page-83-0)**

## **F**

fluxo de ar, permissão **[5](#page-6-0)** funcionalidades do software **[40](#page-41-0)** funcionamento sem fios

ecrã **[22](#page-23-0)**

### **G**

gestos ecrã táctil **[38](#page-39-0)**

**I** início de sessão FTP, anónimo **[73](#page-74-1)**

ISP

fornecedor de serviços Internet **[20](#page-21-0)**

**L** Leitor de cartões multimédia **[24](#page-25-0)** ligação à Internet **[20](#page-21-0)** ligação da rede sem fios **[46](#page-47-0)**

ligação de rede corrigir **[46](#page-47-0)** ligar à Internet **[20](#page-21-0)** Lista de verificação de diagnóstico **[78](#page-79-1)** luz de actividade da unidade de disco rígido **[25](#page-26-0)**

### **M**

Mensagens do sistema **[53](#page-54-1)**

### **O**

obter mais informações **[80](#page-81-0)** opções de reinstalação do sistema **[62](#page-63-0)**

#### **P**

problemas de alimentação, resolver **[47](#page-48-0)** problemas de hardware diagnóstico **[56](#page-57-1)**

#### **Índice remissivo**

problemas de memória solucionar **[49](#page-50-0)** problemas de software **[49](#page-50-0)** problemas, solucionar **[43](#page-44-1)** produtos informações e compra **[74](#page-75-0)**

## **R**

recursos, saber mais **[80](#page-81-0)** rede com fios cabo de rede, ligar **[8](#page-9-0)** Resolução de problemas de hardware **[56](#page-57-1)** restaurar imagem de origem **[68](#page-69-0)**

### **S**

serviços ao cliente **[72](#page-73-0)** Sintonizador de TV configurar **[11](#page-12-0)**

sites de suporte no mundo inteiro **[73](#page-74-1)** solucionar problemas **[43](#page-44-1)**

### **V**

ventilação, garantir **[5](#page-6-0)**

### **W**

**Windows** assistente de compatibilidade de programas **[50](#page-51-0)** configurar **[17](#page-18-0)** reinstalar **[62](#page-63-0)**

www.dell.com | support.dell.com